# **2I847PW**

## **Intel Ivy Bridge Celeron 1047UE (i3 / i7) Processor, On Board 4GB DDR3 1333 MT/s, 2 x LAN, 2 x HDMI, USB, 2 x COM, 1 x VGA**

**All-In-One**

**Intel Mobile Ivy Bridge Celeron 1047UE 1.4GHz CPU, (i3 / i7 processor) VGA, HDMI, PCIe mini card, PCIe, 160-pin connector Multi-LAN Board, USB, Multi-COM**

**NO. 2I847PW\_V0.2 Release date: JUN. 30. 2017**

# **Contents**

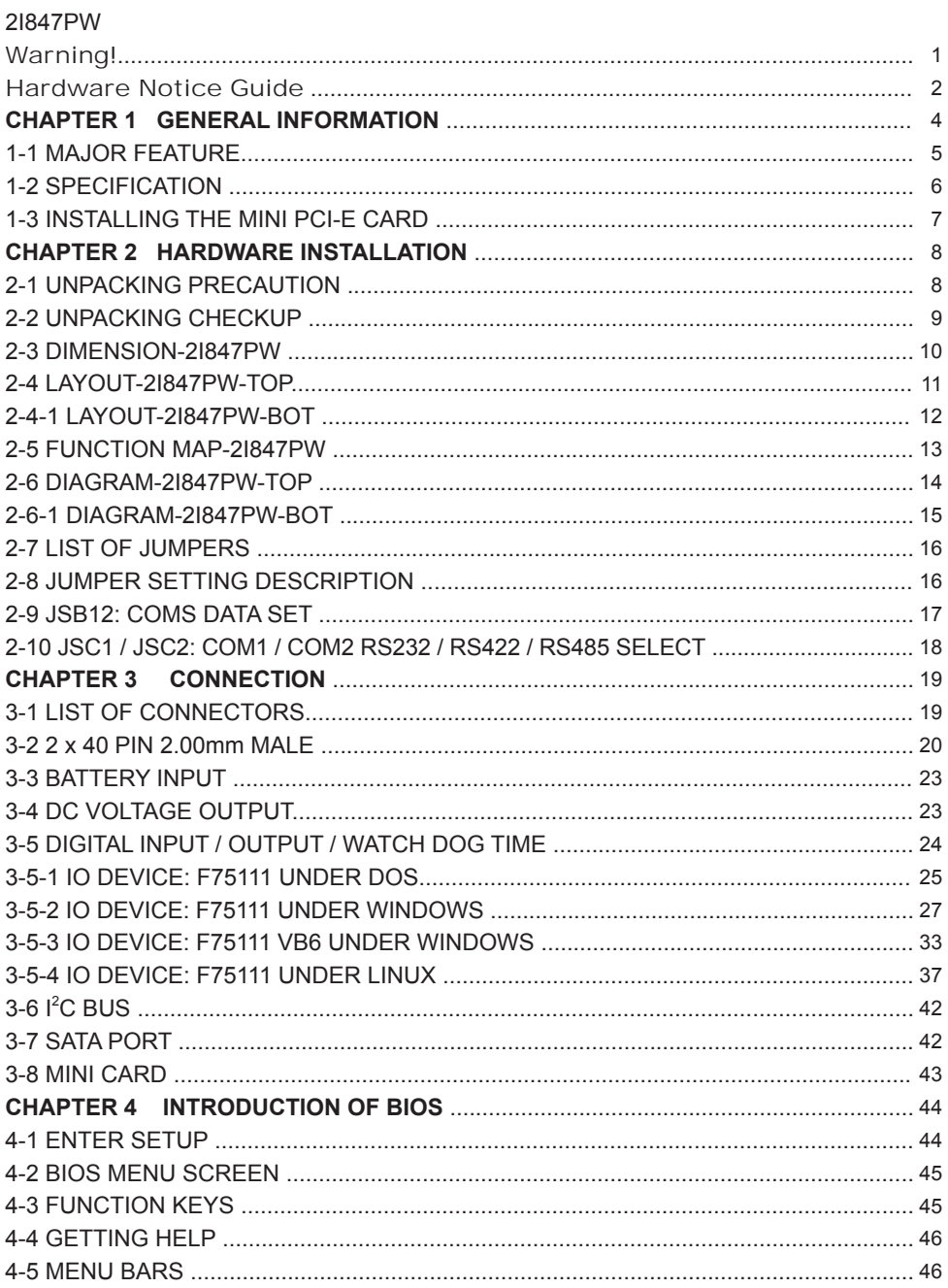

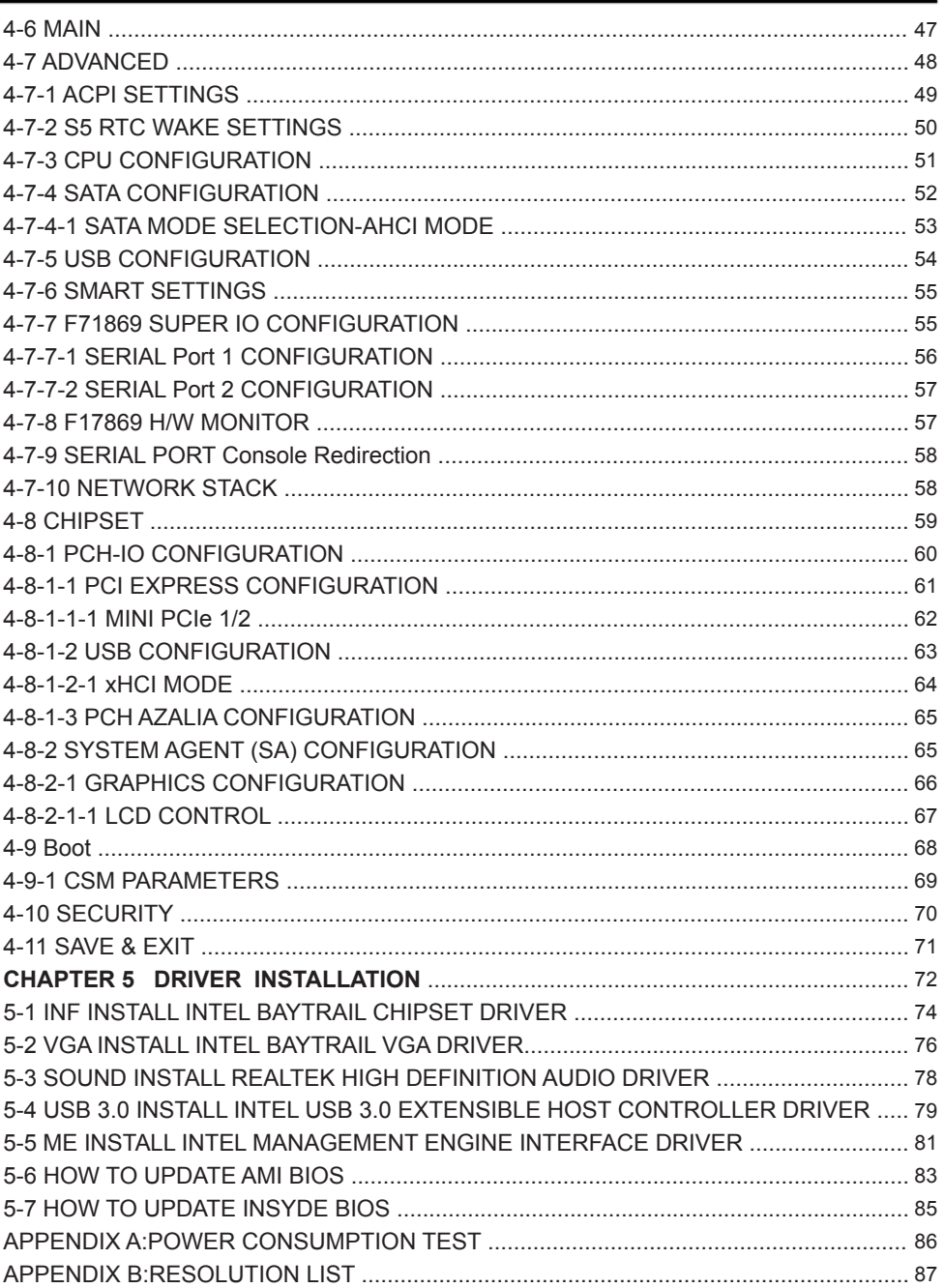

### **Copyright**

This manual is copyrighted and all rights are reserved. It does not allow any non authorization in copied, photocopied, translated or reproduced to any electronic or machine readable form in whole or in part without prior written consent from the manufacturer.

In general, the manufacturer will not be liable for any direct, indirect, special, incidental or consequential damages arising from the use of inability to use the product or documentation, even if advised of the possibility of such damages.

The manufacturer keeps the rights in the subject to change the contents of this manual without prior notices in order to improve the function design, performance, quality, and reliability. The author assumes no responsibility for any errors or omissions, which may appear in this manual, nor does it make a commitment to update the information contained herein.

### **Trademarks**

Intel is a registered trademark of Intel Corporation. Award is a registered trademark of Award Software, Inc. All other trademarks, products and or product's name mentioned here are for identification purposes only, and may be trademarks and/or registered trademarks of their respective companies or owners.

© Copyright 2017 All Rights Reserved. User Manual edition 0.1, JUN. 30. 2017

## **Warning !**

- 1. Battery Batteries on board are consumables. The life time of them are not guaranteed.
- 2. Fless solution with HDD The specification & limitation of HDD should be considered carefully when the fanless solution is implemented.
- 3. We will not give further notification in case of changes of product information and manual.
- 4. SATA interface does not support Hot SWAP function.
- 5. There might be a 20% inaccuracy of WDT at room temperature.
- 6. Please make sure the voltage specification meets the requirement of equipment before plugging in.
- 7. There are two types of SSD, commercial grade and industrial grade, which provide different read/write speed performance, operation temperature and life cycle. Please contact sales for further information before making orders.
- 8. Caution! Please notice that the heat dissipation problem could cause the MB system unstable. Please deal with heat dissipation properly when buying single MB set.
- 9. Please avoid approaching the heat sink area to prevent users from being scalded with fanless products.
- 10. If users repair, modify or destroy any component of product unauthorizedly, We will not take responsibility or provide warranty anymore.
- 11. DO NOT apply any other material which may reduce cooling performance onto the thermal pad.
- 12. It is important to install a system fan toward the CPU to decrease the possibility of overheating / system hanging up issues, or customer is suggested to have a fine cooling system to dissipate heat from CPU.

# **Hardware Notice Guide** \*

- 1. Before linking power supply with the motherboard, please attach DC-in adapter to the motherboard first. Then plug the adapter power to AC outlet. Always shut down the computer normally before you move the system unit or remove the power supply from the motherboard. Please unplug the DC-in adapter first and then unplug the adapter from the AC outlet. Please refer photo 1 as standard procedures.
- 2. In case of using DIRECT DC-in (without adapter), please check the allowed range for voltage & current of cables. And make sure you have the safety protection for outer issues such as short/broken circuit, overvoltage, surge, lightning strike.
- 3. In case of using DC-out to an external device, please make sure its voltage and current comply with the motherboard specification.
- 4. The total power consumption is determined by various conditions (CPU/motherboard type, device, application, etc.). Be cautious to the power cable you use for the system, one with UL standard will be highly recommended.
- 5. It's highly possible to burn out the CPU if you change/ modify any parts of the CPU cooler.
- 6. Please wear wrist strap and attach it to a metal part of the system unit before handling a component. You can also touch an object which is ground connected or attached with metal surface if you don't have wrist strap.
- 7. Please be careful to handle & don't touch the sharp-pointed components on the bottom of PCBA.
- 8. Remove or change any components form the motherboard will VOID the warranty of the motherboard.
- 9. Before you install/remove any components or even make any jumper setting on the motherboard, please make sure to disconnect the power supply first. (follow the aforementioned instruction guide)

10. "POWERON after PWR-Fair" function must be used carefully as below: When the DC power adaptor runs out of power, unplug it from the DC current; Once power returns, plug it back after 5 seconds. If there is a power outage, unplug it from the AC current, once power returns, plug it back after 30 seconds. Otherwise it will cause system locked or made a severe damage.

### **Remark 1:**

**Always insert / unplug the DC-in horizontally & directly to / from the motherboard. DO NOT twist, it is designed to fit snugly.** 

**Moreover, erratic pull / push action might cause an unpredictable damage to the component & system unit.**

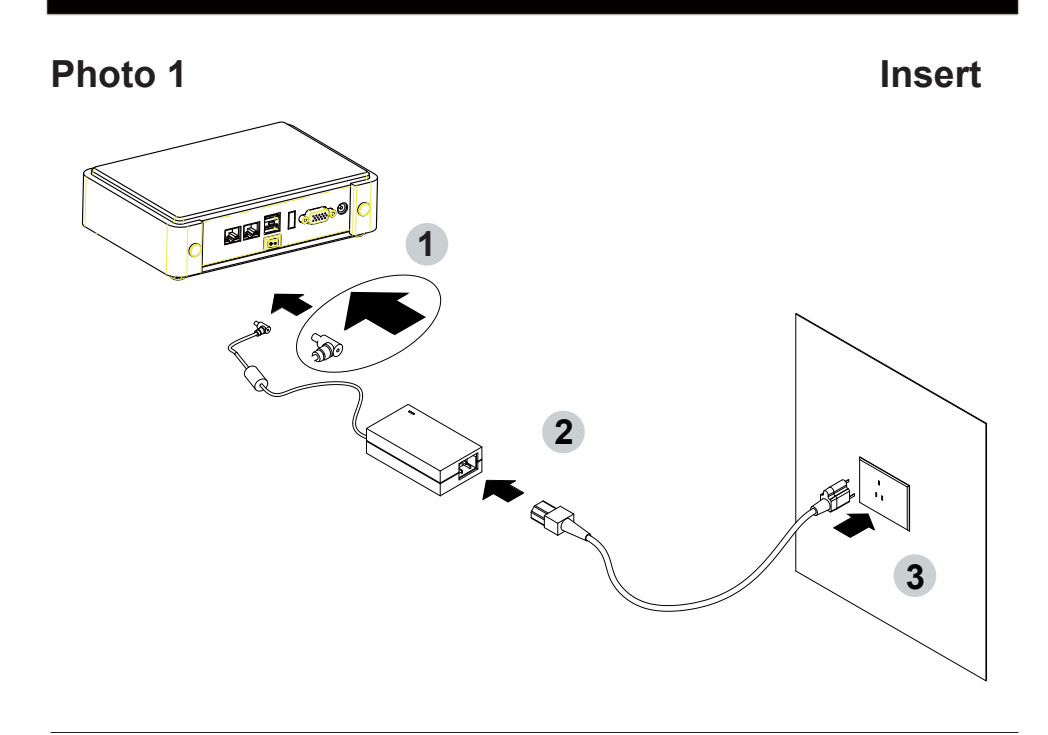

**Unplug**

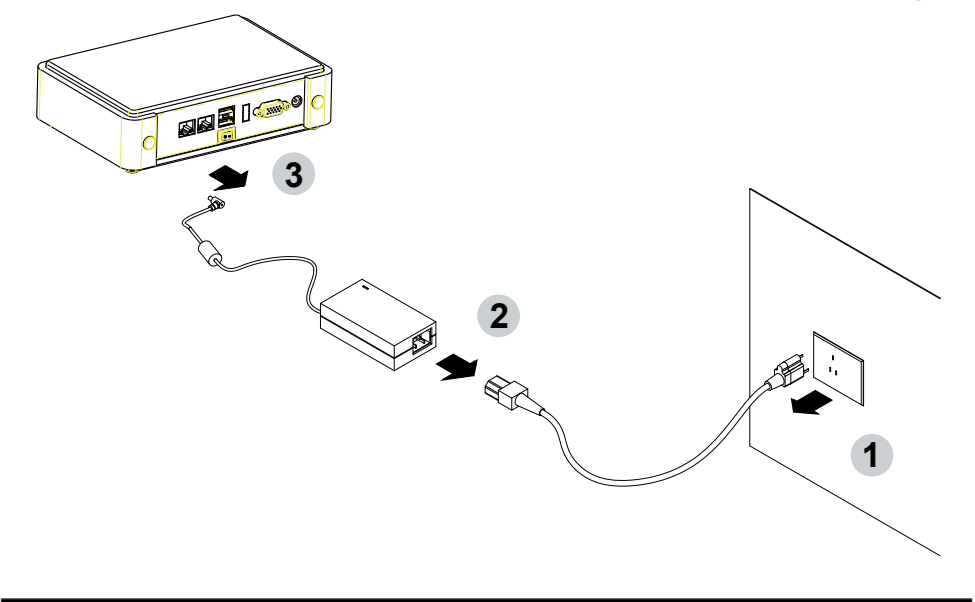

## **Chapter-1**

### **General Information**

The 2I847PW is a 2.5 inches form factor with LEX PICO Express® technology (160-pin expansion connectors) SBC Board. LEX PICO Express® is a board-to-board expansion capability provides cableless system and project-oriented IO options. 2I847PW's PICO Express® design & Evaluation carrier boards is also the ideal solution for embedded application developers to get up and running quickly on their customized carrier boards for different OEM / ODM projects.

The 2I847PW SBC board is with Intel Ivy Bridge 1047 / i7 ultra-low voltage processor paired with HM76 chipset and 4G DDR3 memory onboard. The 2I847PW integrates with Intel® HD graphics engine to support DX11, DX10.1, DX10, DX9, CRT / DVI / HDMI 1.3a. This integrated platform offers superb performance and PC specification in the industry. Despite the limited space of 2I847PW, it supports 2 COM ports, 1 port USB 3.0 and 5 ports of Hi-Speed USB 2.0 to enhance the host controller interface which will ensure the high performance level and flexible expansion. The 2I847PW supports two LAN ports of 10 / 100 / 1G Ethernet for various and seamless broadband connectivity. With Wake-On LAN function and the PXE function in BIOS, these are perfect control boards for networking devices. The expendable interfaces include one full size PCIe Mini card for PCIe and USB interface, one full size PCIe Mini card for mSATA, PCIe and USB interface

2I847PW's PICO Express® design & Evaluation carrier boards is also the ideal solution for embedded application developers to get up and running quickly on their customized carrier boards for different OEM / ODM projects.

### **1-1 Major Feature**

- 1. Intel® Celeron® Processor 1047UE (2M Cache, 1.40 GHz) / Intel® Core™ i7-3517UE Processor (4M Cache, up to 2.80 GHz) with integrated GPU
- 2. Intel® HM76 Express Chipset
- 3. On board DDR3 4GB memory, data transfer rate of 1333MT/s / 1600MT/s
- 4. Support 2 x 10 / 100 / 1000 Mbps Intel LAN ports
- 5. Support DX11, DX10.1, DX10, DX9, and OGL 3.0
- 6. Support two channel HD audio
- 7. Support 2 x COM ports 1 x USB3.0 and 5 x USB 2.0
- 8. Support extended 2 x Mini PCIe card (2 x full size)
- 9. Support one SATA connector SATA 3.0 Data transfer rates up to 6.0 Gb/s (600 MB/s)
- 10. Hardware digital Input & Output, 4 x DI / 4 x DO

Hardware Watch Dog Timer, 0~255 sec programmable

- 11. On board DC +9V~36V
- 12. PCB Dimension: 102 x 73 mm (2.5 inch)
- 13. Display interfaces include VGA & HDMI

## **1-2 Specification**

- 1. **CPU:** Intel® Celeron® Processor 1047UE (2M Cache, 1.40 GHz) / Intel® Core™ i7- 3517UE Processor (4M Cache, up to 2.80 GHz)
- 2. **PCH chipset:** Intel® Panther Point HM76
- 3. **Memory:** DDR3 4GB Memory, data transfer rate of 1333MT/s / 1600MT/s
- 4. **Expansion Function**

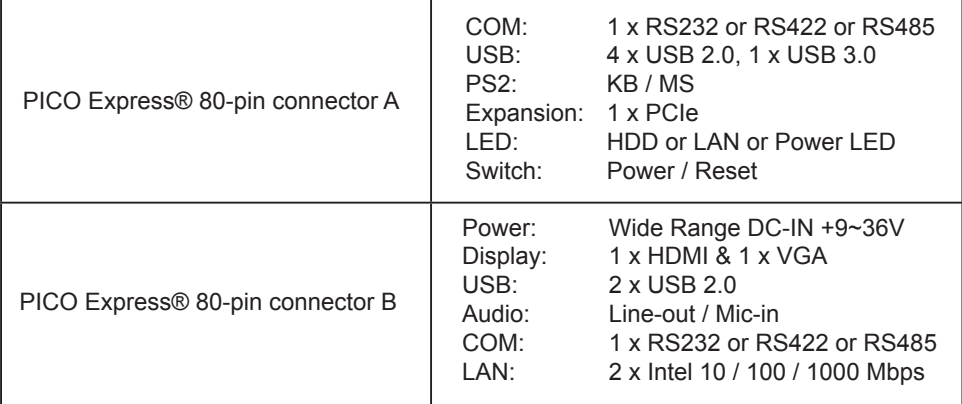

- 5. **SATA:** One SATA ports 3.0 Data transfer rates up to 6.0 Gb/s (600 MB/s)
- 6. **Sound:** HD Audio Specification 1.0 Two channel sound chipset
- 7. **WDT / DIO:** Hardware digital Input & Output, 4 x DI / 4 x DO

Hardware Watch Dog Timer, 0~255 sec programmable

- 8. **Expansion interface:** one full size PCIe Mini card for PCIe and USB interface, one Full size PCIe Mini card for mSATA, PCIe and USB interface,
- 9. **BIOS:** AMI UEFI BIOS
- 10. **Dimension:** 102 x 73 mm (2.5 inch)
- 11. **Power:** On board DC +9V~36V

## **1-3 Installing the Mini PCI-e Card**

1. Unfasten the round-headed M2\*6 screw for half size Mini PCI-e.

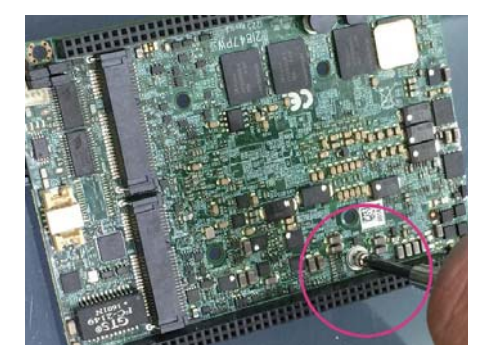

2. Install a mSATA card at the angle of 45°. (The half size Mini PCI-e slot supports mSATA)

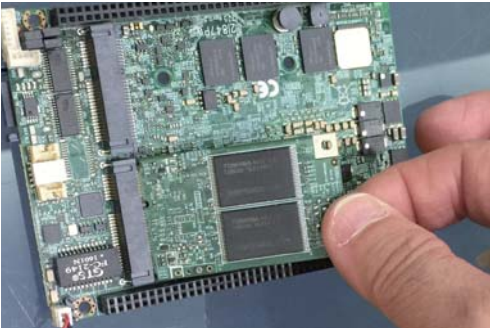

3. Fasten a round-headed M2\*6 screw.

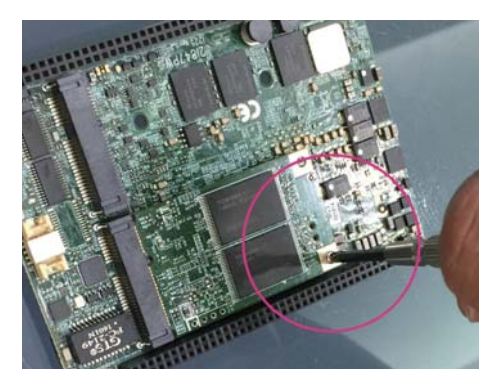

## **Chapter-2**

## **Hardware Installation**

## **2-1 Unpacking Precaution**

This chapter provides the information how to install the hardware of 2I847PW. 2-1 and 2-2 to check the delivery package and unpack carefully. Please follow the jumper setting procedure.

**NOTEL** 

- 1. Do not touch the board or any other sensitive components without all necessary anti-static protection.
- 2. Please pay attention to the voltage limitation of DC-IN12V 5%. Overuse of DC-IN voltage limitation or change to another power adapter (not provided with this system) will VOID warranty.

You should follow these

steps to protect the board from the static electric

discharge whenever you handle the board:

- 1. Ground yourself by a grounded wrist strap at all times when you handle the 2I847PW. Well secure the ALLIGATOR clip of the strap to the end of the shielded wire lead from a grounded object. Please put on and connect the strap before handling the 2I847PW for harmlessly discharge any static electricity through the strap.
- 2. Please use anti-static pad to put any components, parts, or tools on the pad whenever you work on them outside the computer. You may also use the anti-static bag instead of the pad. Please ask your local supplier for necessary parts on anti-static requirement.
- 3. Do not plug any connector or set any jumper when the power is on.

## **2-2 Unpacking checkup**

First of all, please follow all necessary steps of section 2-1 to protect 2I847PW from electricity discharge.

- 1. Unpack the 2I847PW board and keep all packing material, manual and driver disc etc, do not dispose !
- 2. Is there any components lose or drops from the board? DO NOT CONTINUE TO INSTALL THIS BOARD! CONTACT THE DEALER YOU PURCHASED THIS BOARD FROM, IMMEDIATELY.
- 3. Is there any visible damage on the board? DO NOT CONTINUE TO INSTALL THIS BOARD!CONTACT THE DEALER YOU PURCHASED THIS BOARD FROM, IMMEDIATELY.
- 4. Check your optional parts (i.e. DDR, CF etc.), all necessary jumpers setting to jumper pin-set, and CMOS setup correctly. Please also refer to all information of jumper settings in this manual.
- 5. Check your external devices (i.e. Add-On-Card, Driver Type etc.) for complete add-in or connection and CMOS setup correctly. Please also refer to all information of connector connection in this manual.
- 6. Please keep all necessary manual and driver disc in a good condition for future re-installation if you change your Operating System.

**2-3 Dimension-2I847PW**

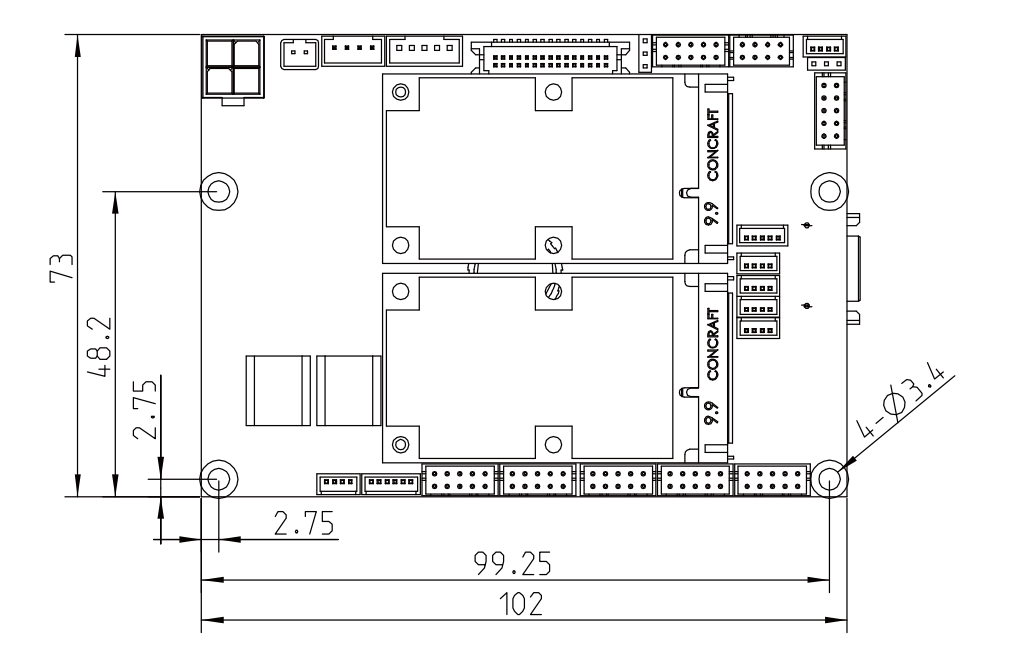

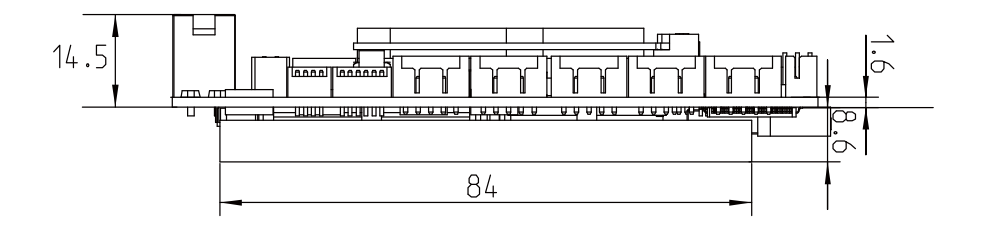

### **2-4 Layout-2I847PW TOP**

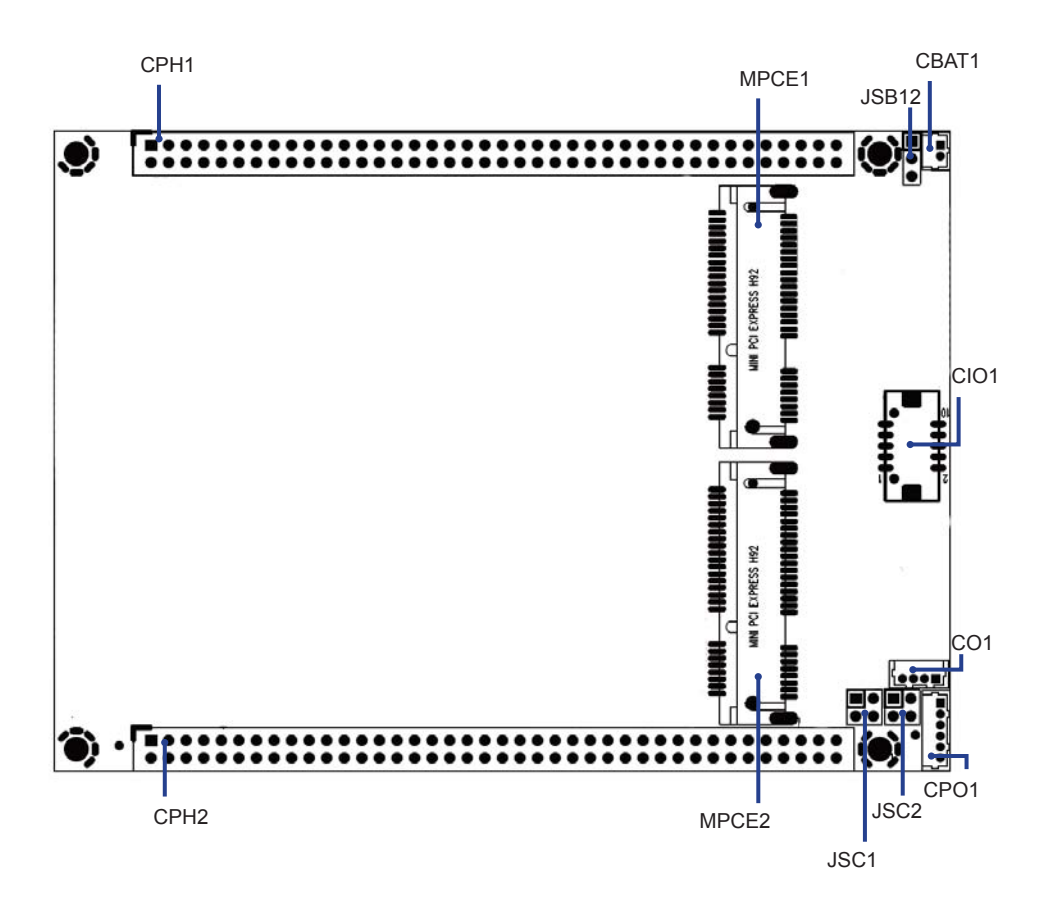

## **2-4-1 Layout-2I847PW BOT**

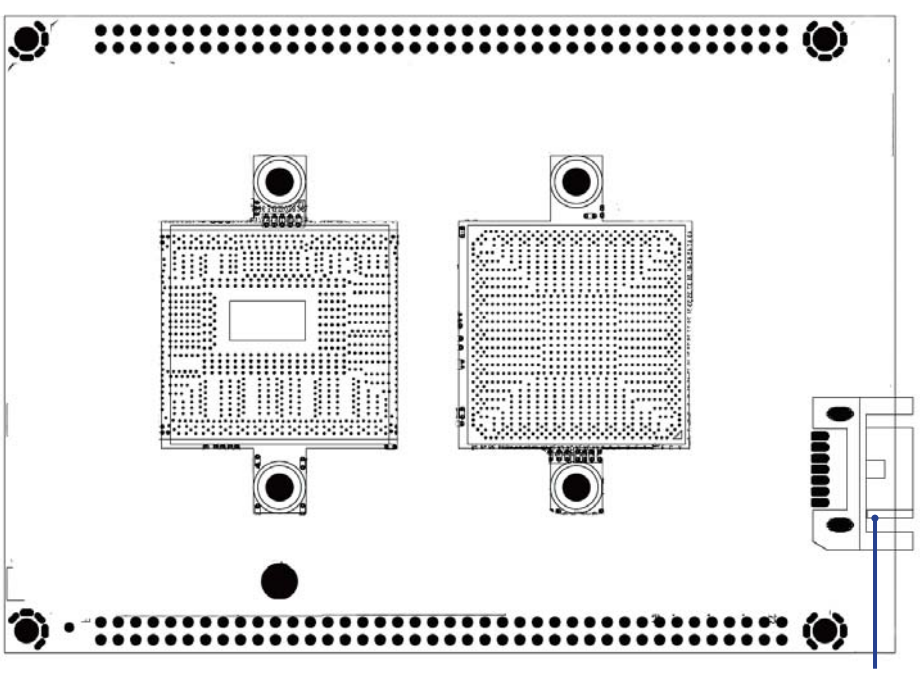

SATA1

### **2-5 Funtion Map-2I847PW**

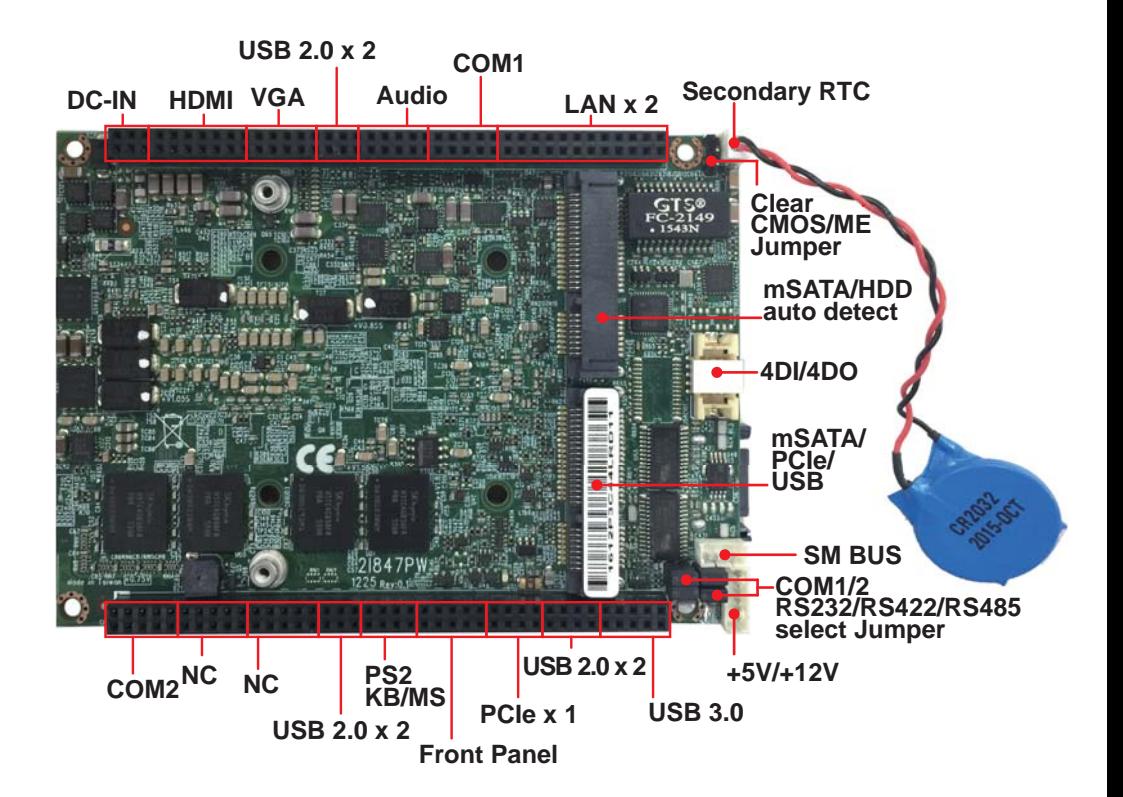

**13**

## **2-6 Diagram- 2I847PW TOP**

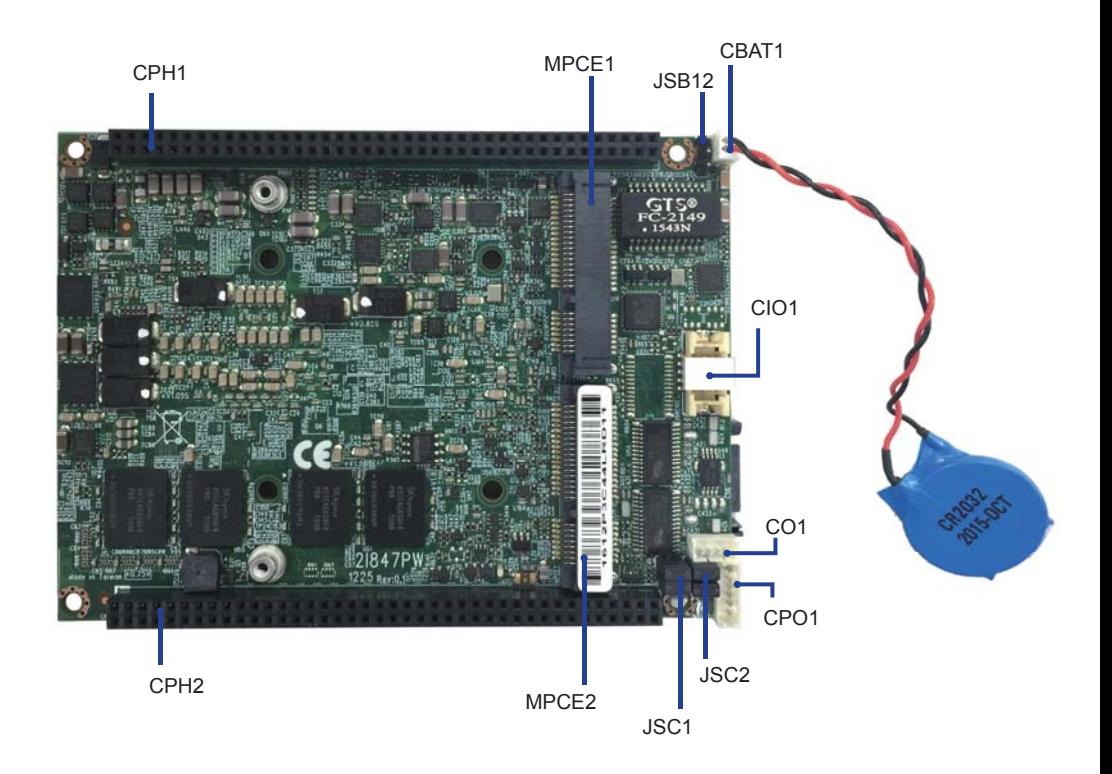

## **2-6-1 Diagram- 2I847PW BOT**

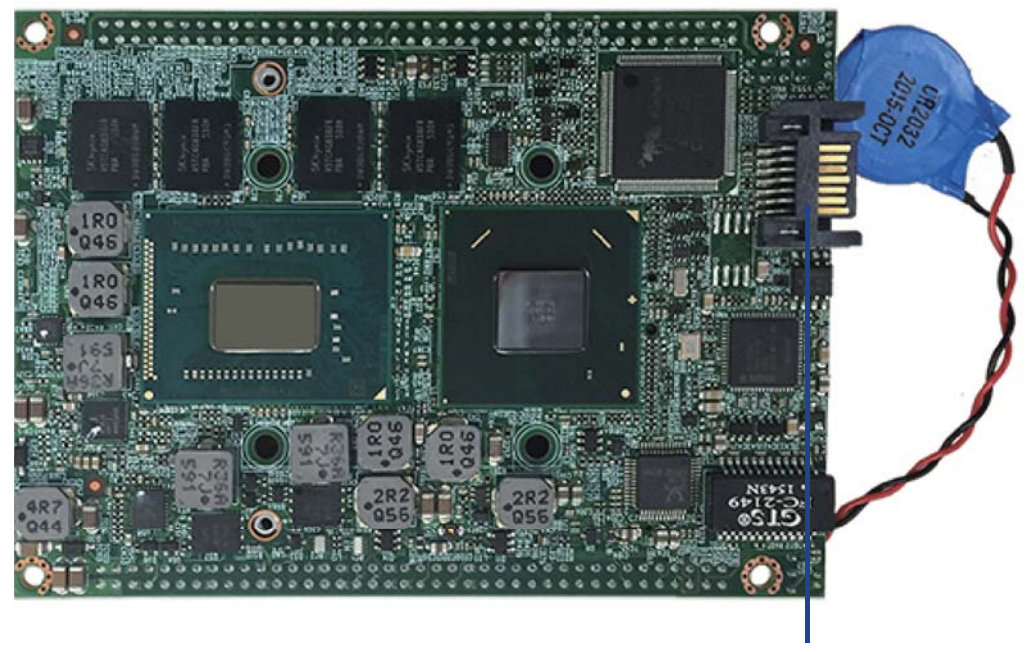

SATA1

## **2-7 List of Jumpers**

JSB12: CMOS and ME RTC clear select JSC1 / JSC2: COM1 / COM2 RS232 / RS422 / RS485 select

## **2-8 Jumper Setting Description**

A jumper is ON as a closed circuit with a plastic cap covering two pins. A jumper is OFF as an open circuit without the plastic cap. Some jumpers have three pins, labeled 1, 2, and 3. You could connect either pin 1 and 2 or 2 and 3.

The below figure 2.2 shows the examples of different jumper settings in this manual.

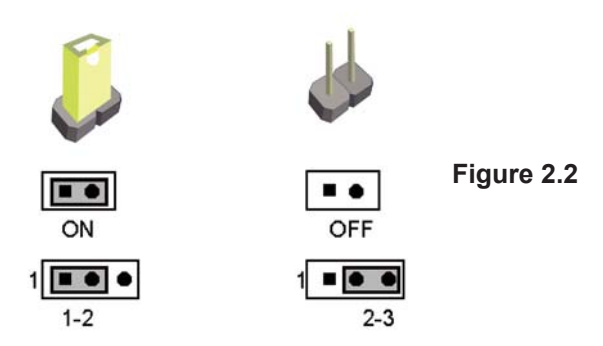

All jumpers already have its default setting with the plastic cap inserted as ON, or without the plastic cap as OFF. The default setting may be referred in this manual with a " \* " symbol .

## **2-9 JSB12: CMOS Data SET**

A battery must be used to retain the motherboard configuration in CMOS RAM. Close Pin1 and pin 2 of JSB12 to store the CMOS data.

To clear the CMOS, follow the procedures below:

- 1. Turn off the system and unplug teh AC power
- 2. Remove DC 12V power cable from DC 12V power connector
- 3. Locate JSB1 and close pin 1-2 for few seconds
- 4. Return to default setting by close pin 1-2
- 5. Connect DC 12V power cable back to DC 12V Power connector

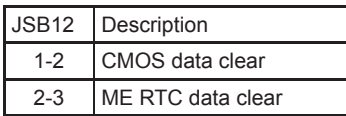

Note: Do not clear CMOS unless

- *1. Troubleshooting*
- *2. Forget password*
- Note: Normal work is open jumper *3. You fail over-clocking system*

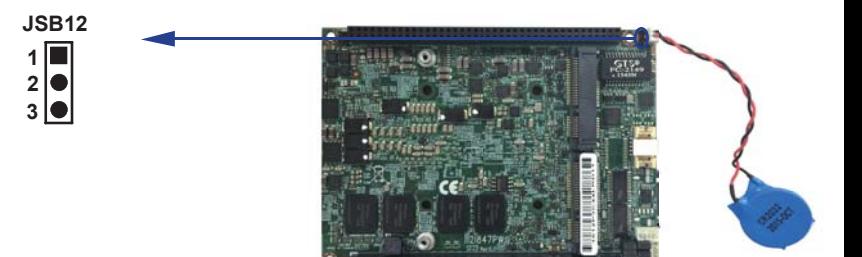

## **2-10 JSC1 / JSC2: COM1 / COM2 RS232 / RS422 / RS485 select**

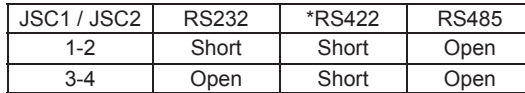

Note: RS232 / RS422 / 485 setting by both H/W jumper and BIOS setting

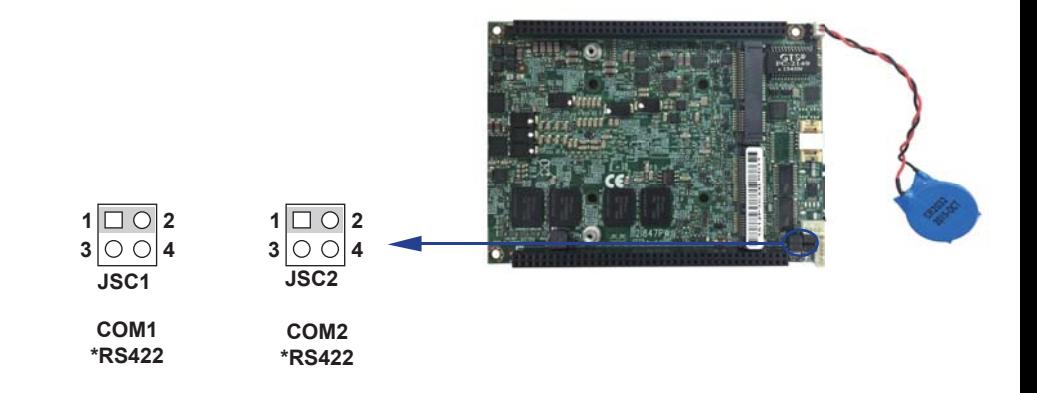

## **Chapter-3**

## **Connection**

This chapter provides all necessary information of the peripheral's connections, switches and indicators. Always power off the board before you install the peripherals.

## **3-1 List of Connectors**

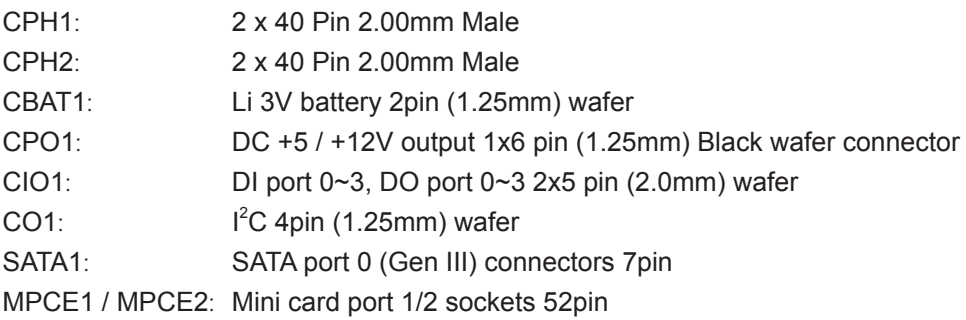

## **3-2 2 x 40 Pin 2.00mm Male**

### **CHP1: 2x40 Pin 2.00mm Male**

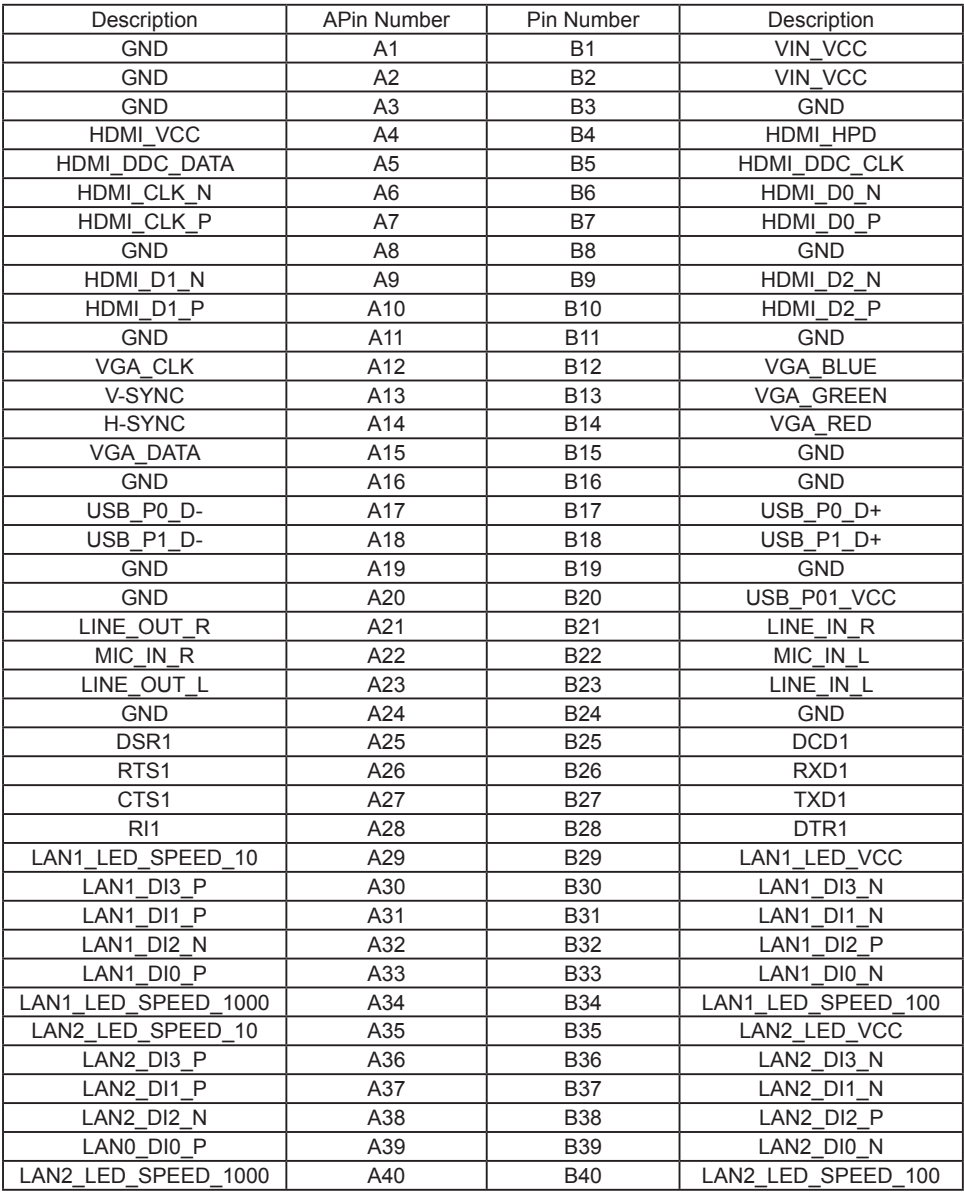

#### **CHP2: 2x40 Pin 2.00mm Male**

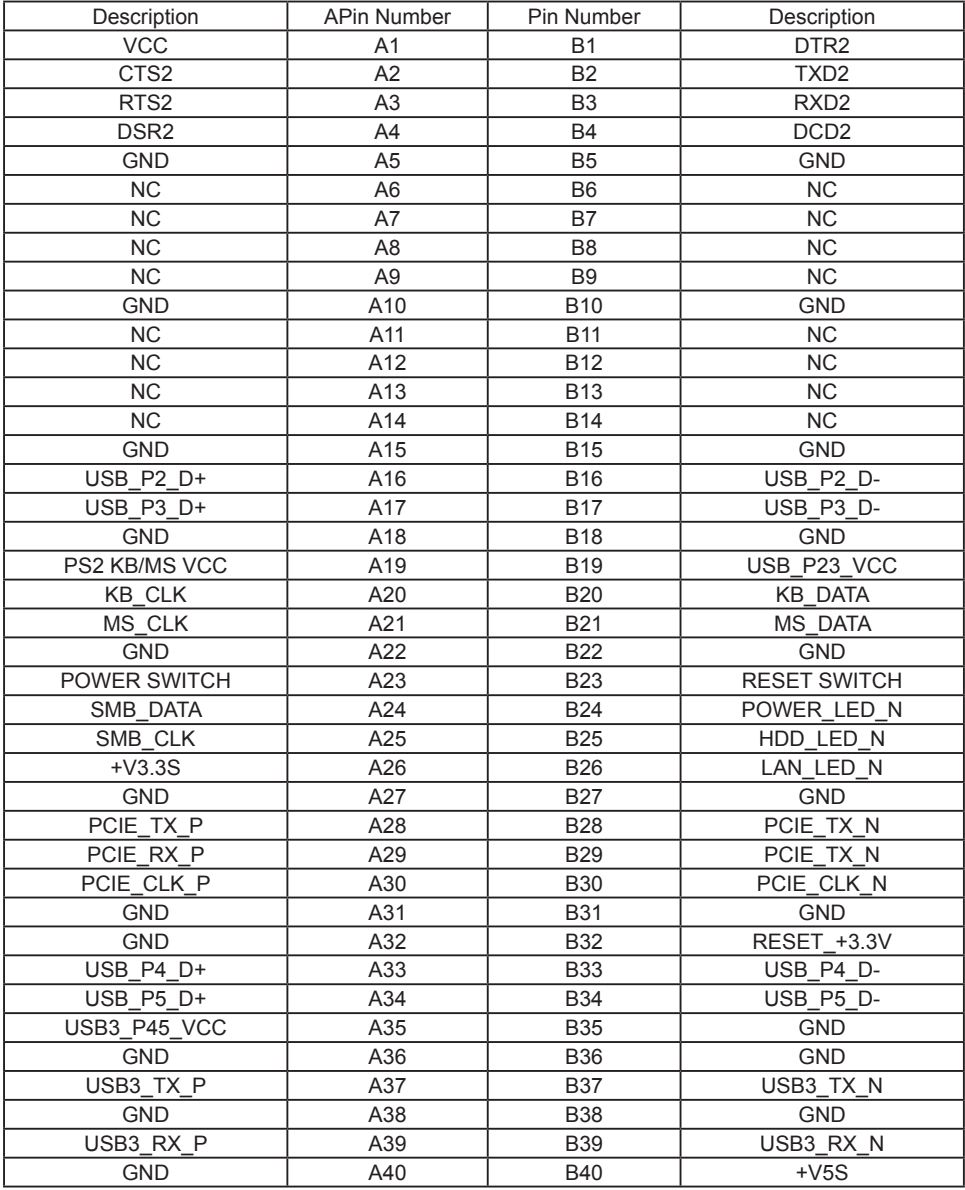

Note: PIN A26, B40 offer 500mA. Do not use it to be power supply.

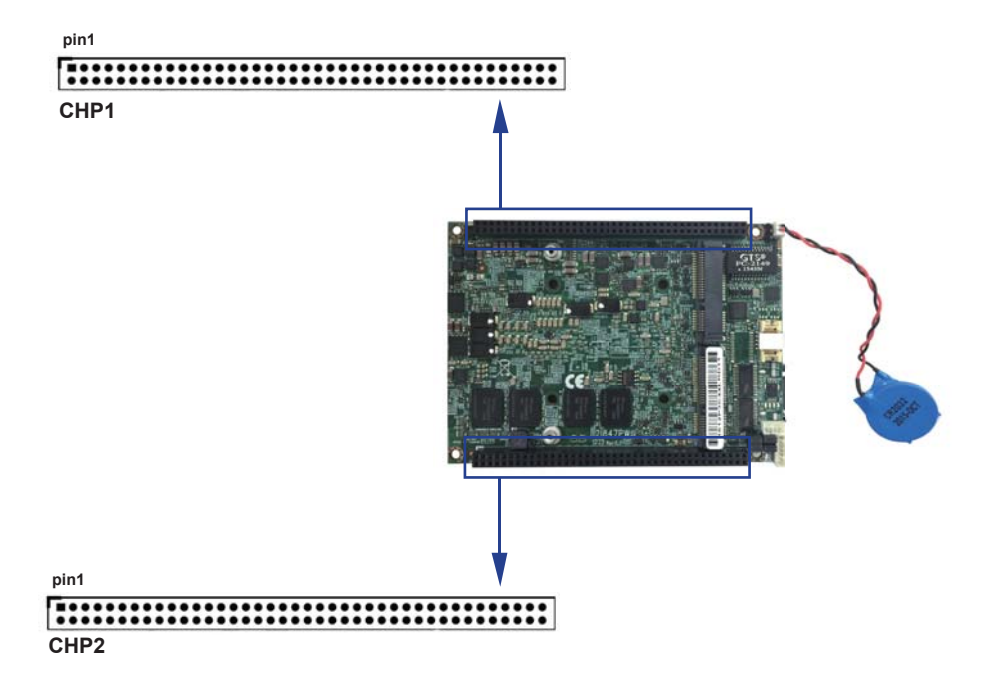

## **3-3 Battery Input**

### **CBAT1: Battery use Li 3V / 220mAh (CR2032) CBAT1: 3V Battery 2pin (1.25mm) wafer (1 X 2 pin 2.0mm Black wafer)**

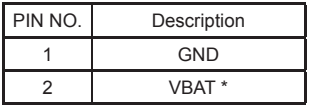

Note: 1. Battery use Li 3V / 220mAh (CR2032)

- 2. When board without Adaptor plug in, this board power RTC consumption about 2.7uA
- 3. If adaptor always plug in RTC power consumption about 0.1uA

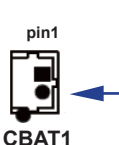

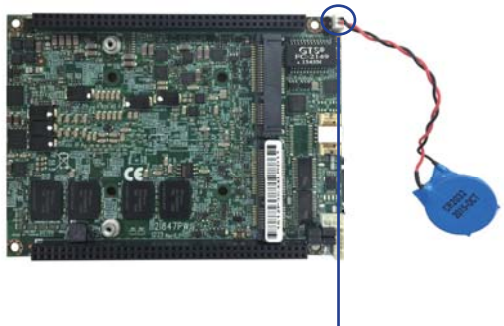

## **3-4 DC voltage output**

### **CPO1: +12V / +5V DC voltage output (1 X 6 pin 1.25mm wafer)**

| PIN NO. | Description |
|---------|-------------|
|         | $+5V$       |
| 2       | $+5V$       |
| 3       | <b>GND</b>  |
|         | <b>GND</b>  |
| 5       | $+12V*$     |
| հ       | $+12V^*$    |

\*Note: 1. DC in +12V by switch to DC-out voltage +12V, so DC in need stable +12V input

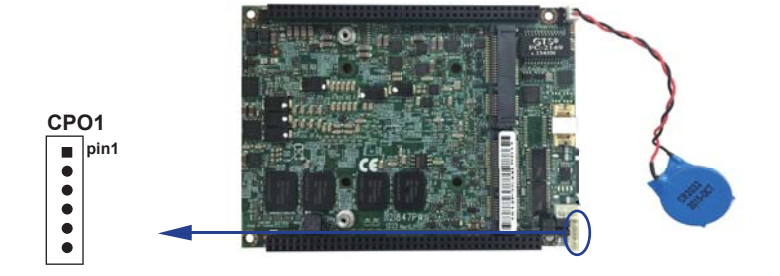

## **3-5 Digital Input / Output / Watch Dog Time**

#### **CIO1: DIO 0~3 (2x5pin 2.0mm wafer)**

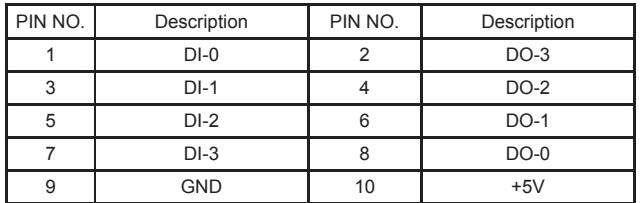

Note: 1. DI pin default pull up 10KΩ to +5V

2. If use need isolate circuit to control external device

3. F75111N-1  $I^2C$  bus address 0x9c

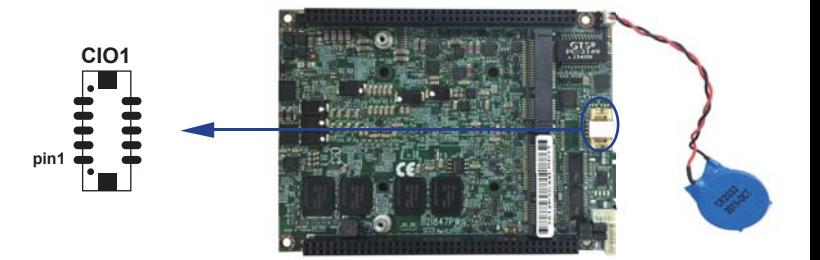

#### **For F75111N I<sup>2</sup> C watch dog timer device:**

DC spec: Input low Voltage (VIL): +0.8 Max Input High Voltage (VIH): +2V Min Output low Current (IOL): 10mA (Min) VOL=0.4V Output High Current (IOH): -10mA (Min) VOH=2.4V Watch Dog Time value 0~255 sec The system will be issued reset. When WDT is enable the hardware start down counter to zero. The reset timer have 10~20% tolerance upon the Temperature. Note: If want to SDK support. Please contact to sales window.

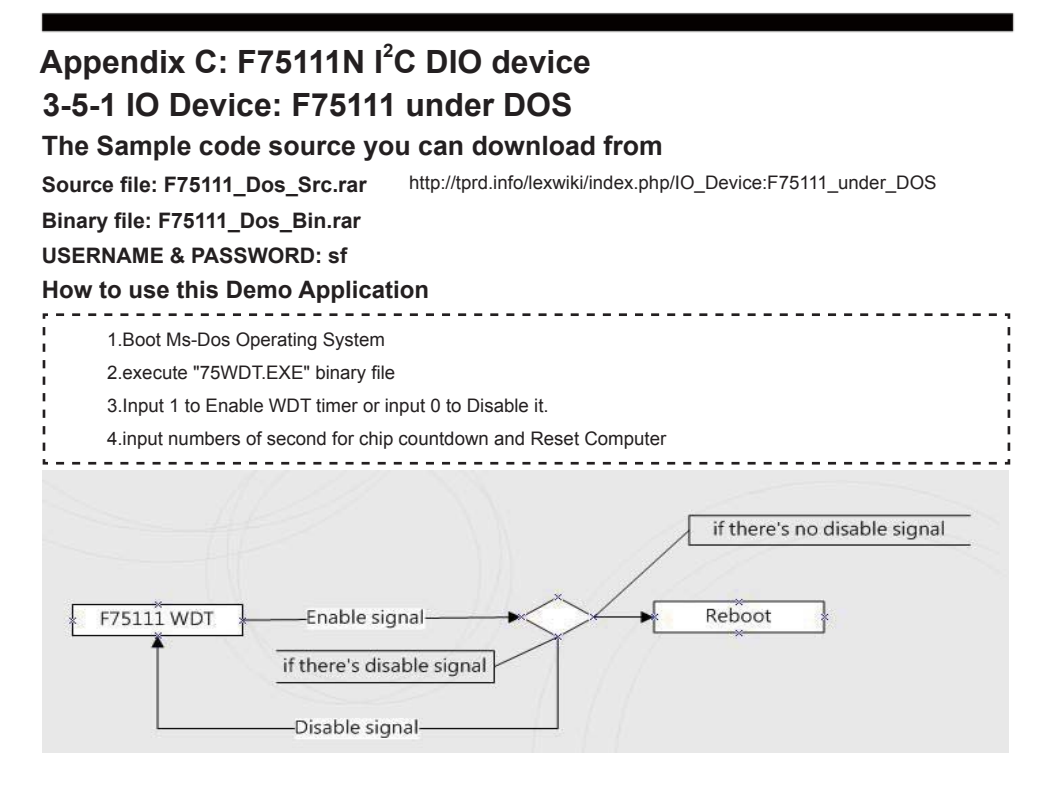

### **F75111 Layout Picture**

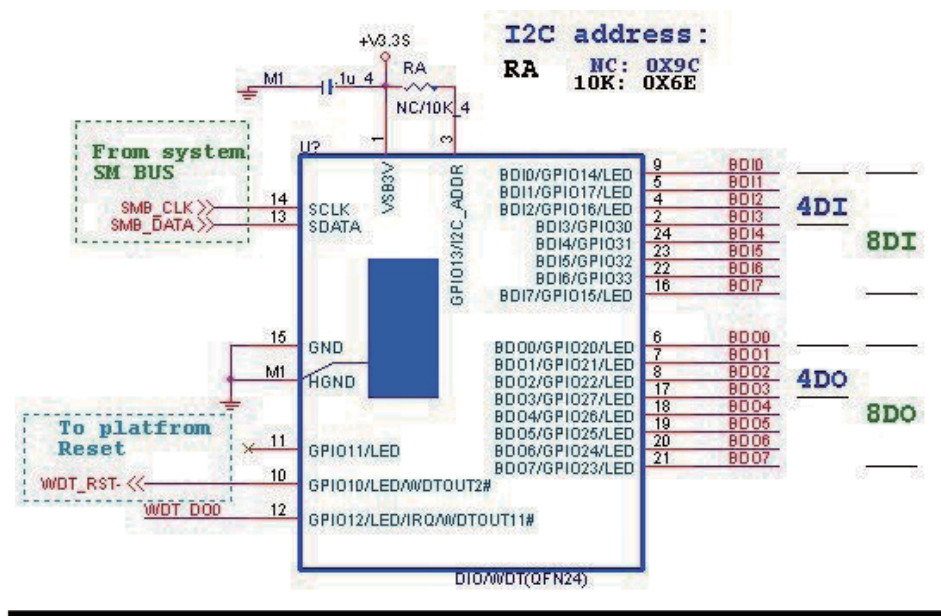

### **Introduction**

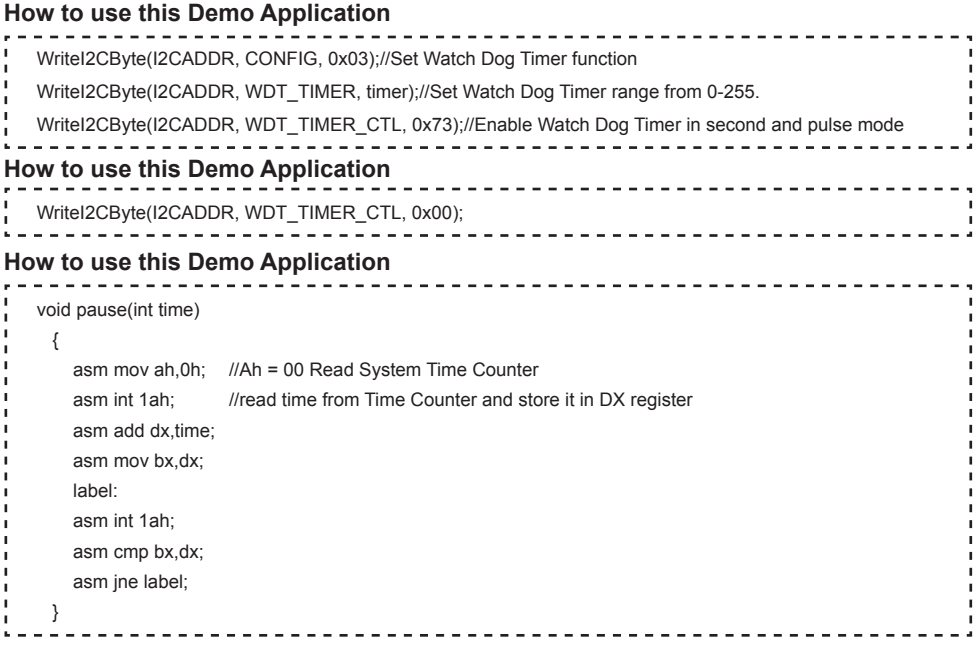

## **3-5-2 IO Device: F75111 under Windows**

### **The Sample code source you can download from**

**Source fi le: F75111\_DIO\_Src\_v2.8W(32bit).zip Binary fi le: F75111\_DIO\_Bin\_v2.8W(32bit).zip USERNAME & PASSWORD: sf** http://tprd.info/lexwiki/index.php/IO\_Device:F75111

### **We do the demo test with a test tool which DIx connect to DOx with Relay.**

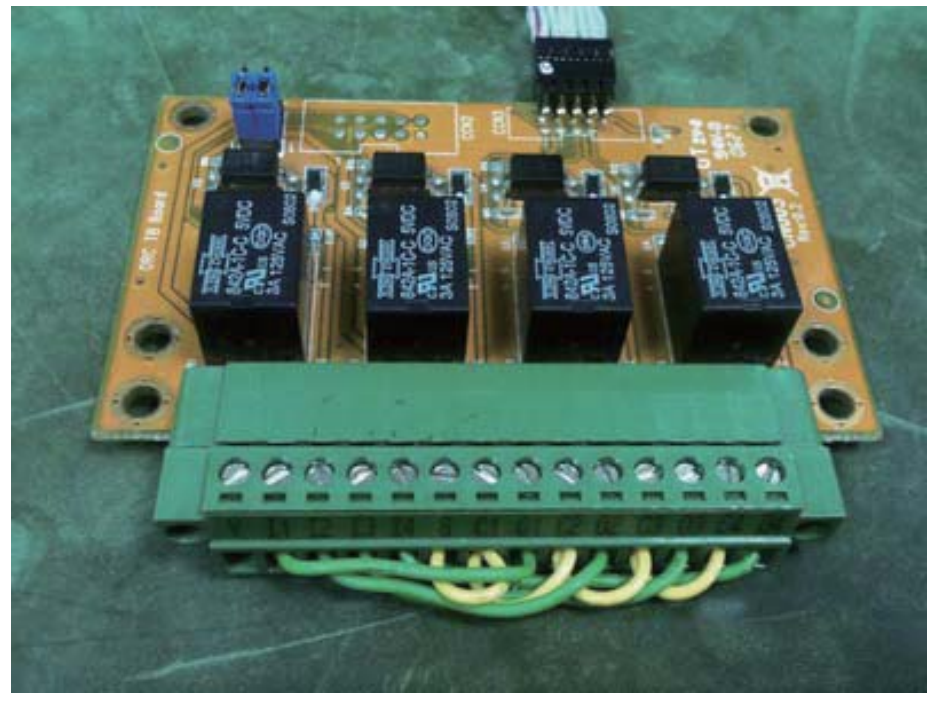

#### **How to use this Demo Application**

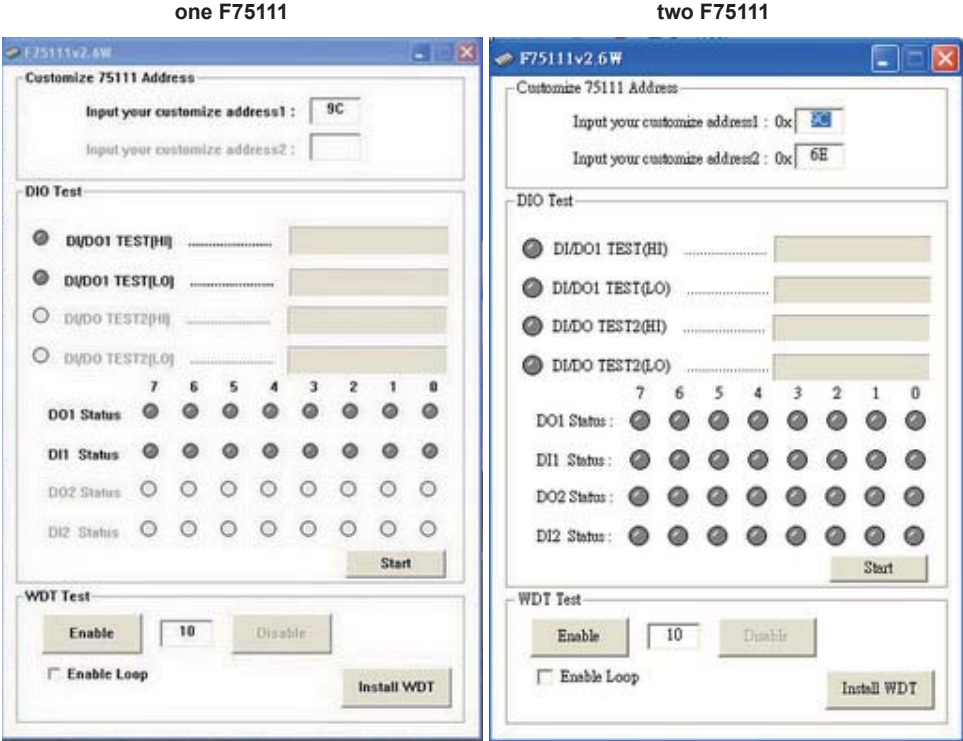

Attention Please: You must be install vcredist x86.exe when first time you run the

**F75111 DIO.exe DEMO AP, The vcredist x86.exe include all required DLL file.** 

**WARNING: win7 system architecture, use the system administrator to open DIO utility**

- **1. Press the "Start" button to test DIO function**
- **2. Press the "Enable" button to test WDT function**
- **3. Press the "Disable" button to disable WDT**
- **4. Check the "Enable Loop" box and press "Enable" to do WDT loop test**
- **5. Press "Install WDT" to set the system to autorun this application when booting, press again to remove this application when booting.**
- **6. If WDT enable, system icon will be . if disable, system icon will be**

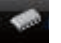

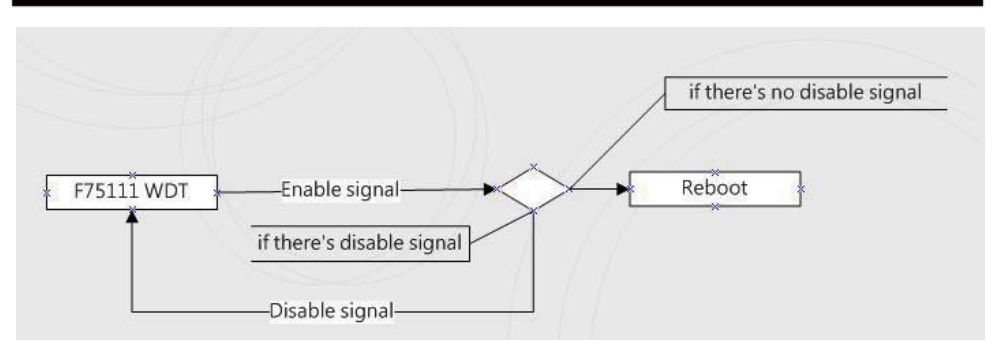

p.s.

f75111 send "F75111\_SetWDTEnable(BYTE byteTimer)" including a parameter "timer",

if there's no disable signal (F75111\_SetWDTDisable()) to stop it before timer countdown to 0, System will reboot. if there's disable signal received, resent Enable WDT signal, for a loop to prevent from reboot

### **F75111 Layout Picture**

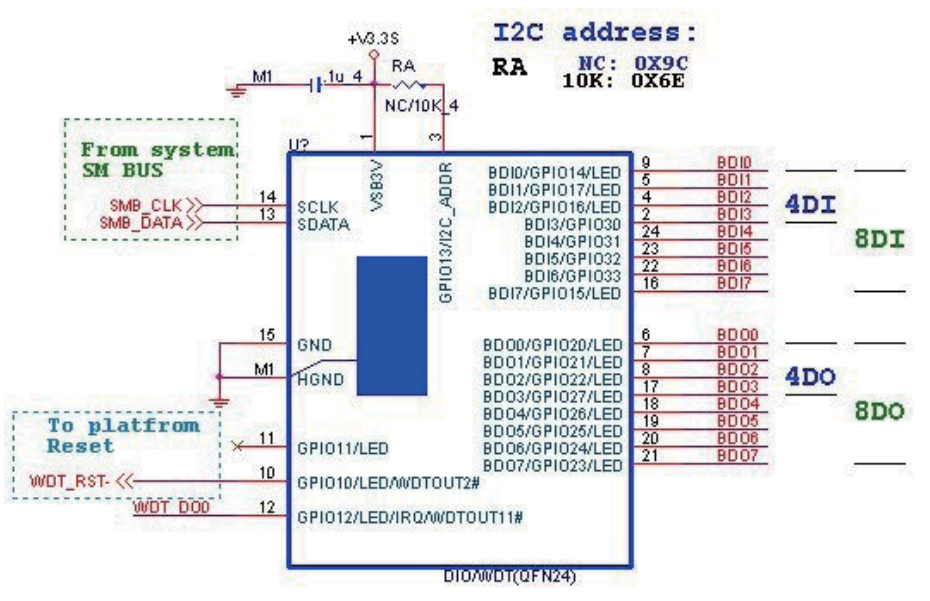

### **Introduction**

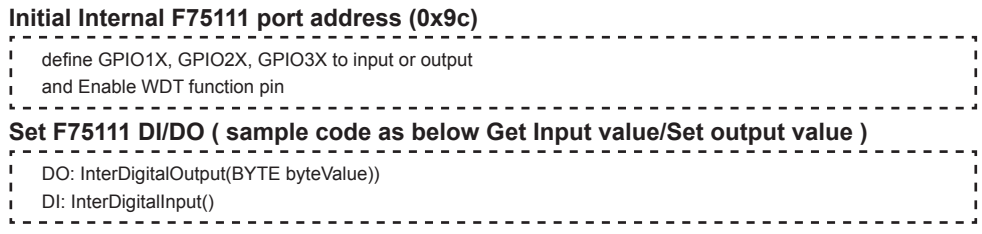

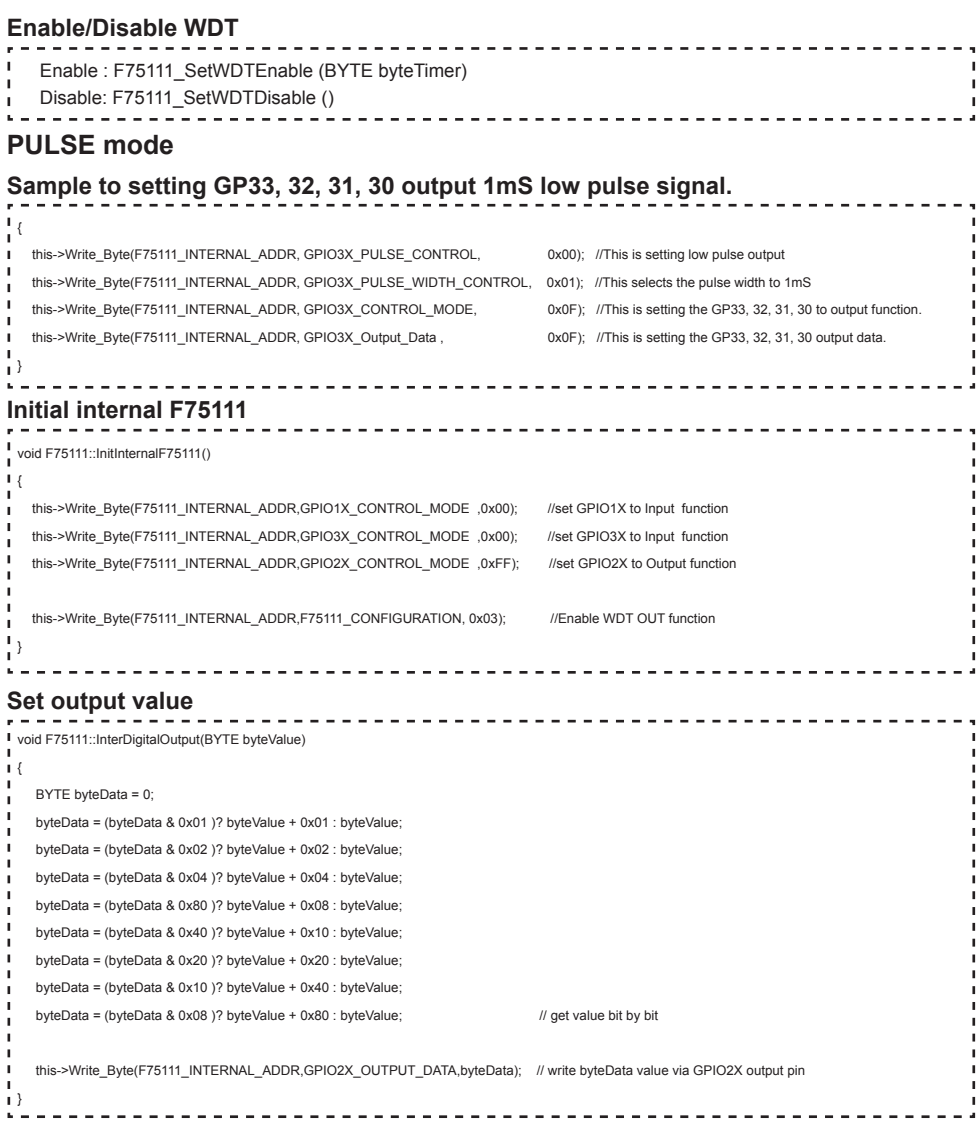

### **Get Input value**

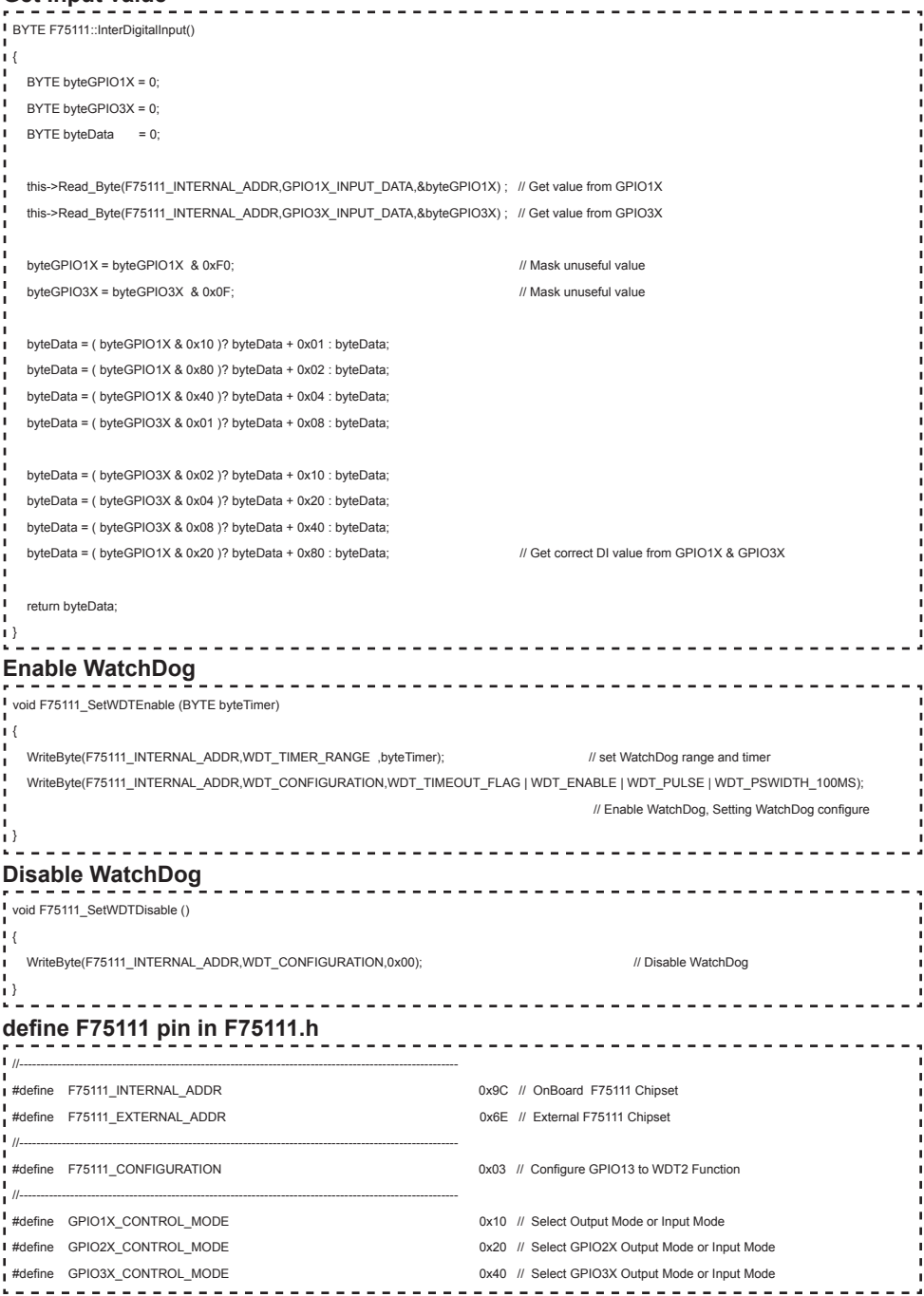

**31**

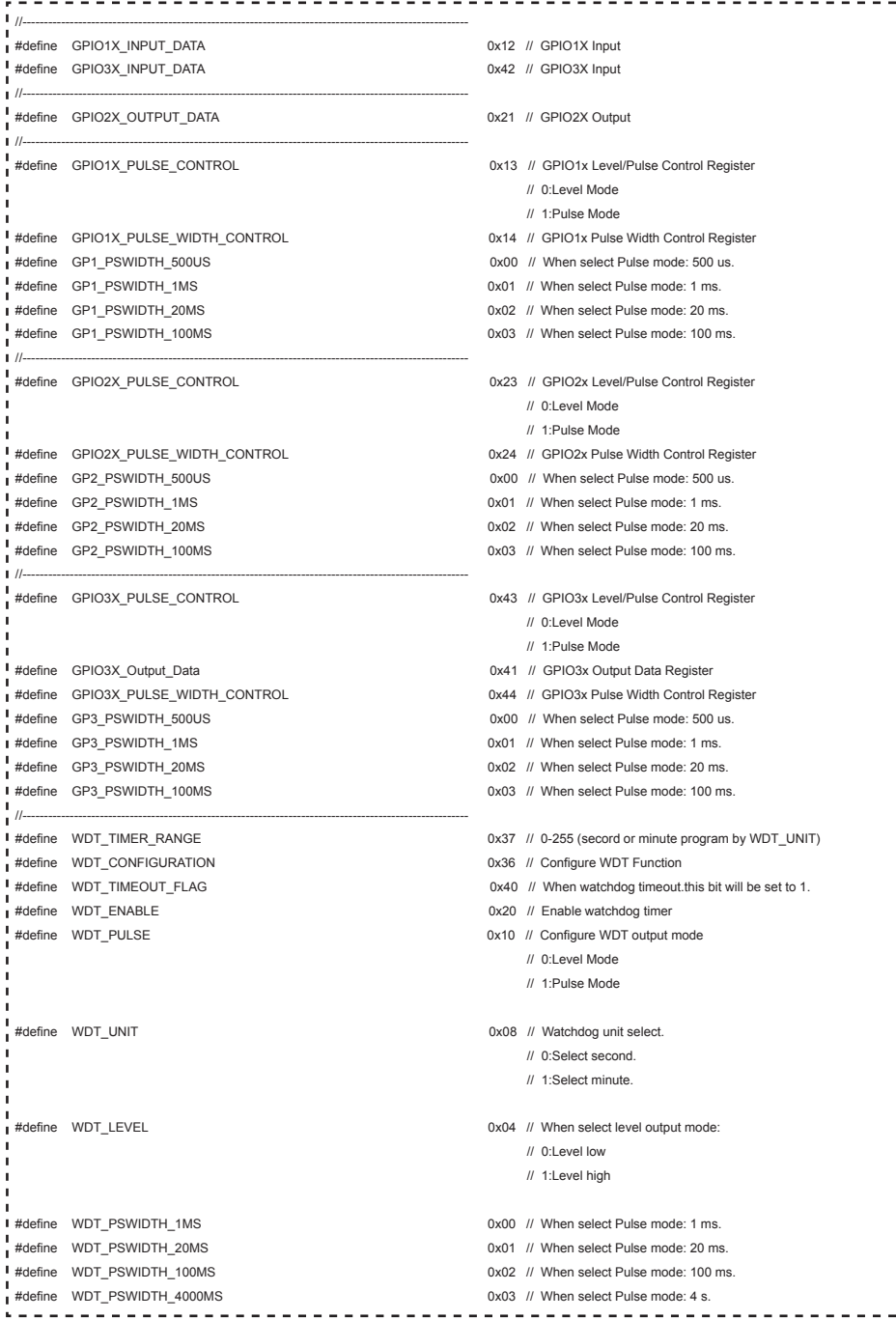
# **3-5-3 IO Device: F75111 VB6 under Windows**

### **The Sample code source you can download from**

Source file: 75111\_VB\_v1.2.rar http://tprd.info/lexwiki/index.php/IO\_Device:F75111\_VB6

**Binary file: 75111 VB Src1.2.rar** 

#### **USERNAME & PASSWORD: sf**

### **How to use this Demo Application**

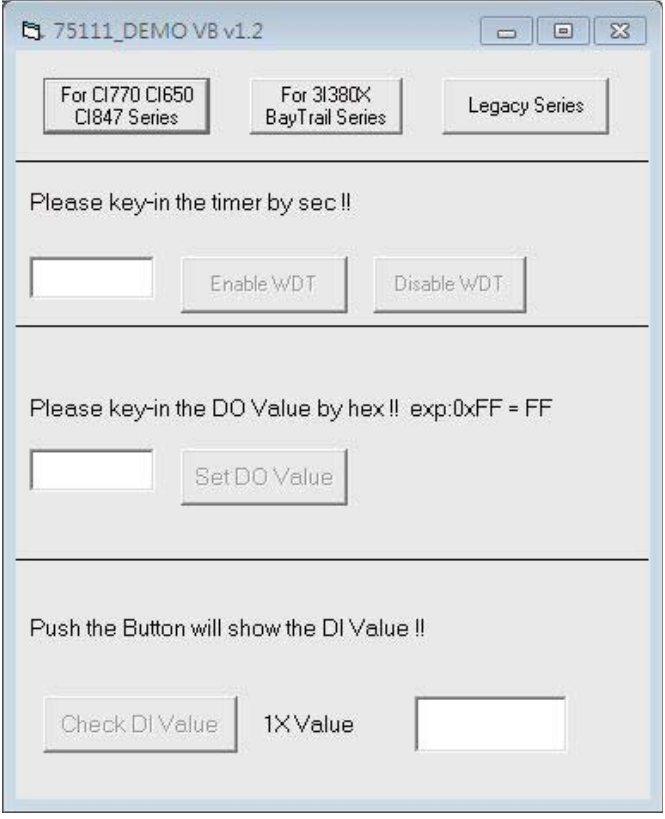

- **● A Function Choose your motherboard model**
- **● B Function Enable WDT timer ,Key-in the value by seconds then system will reboot after value which you key-in in left text box !!**
- **● C Function Disable WDT timer ,Push down the button then WDT timer value will be clear !!**
- **● D Function Set DO Value ,Key-in the DO value by hex then push the button !!**
- **● E Function Check DI Value ,The right side two text box will display DI 1X & 2X Value when you push down the button!!**

### **F75111 Layout Picture**

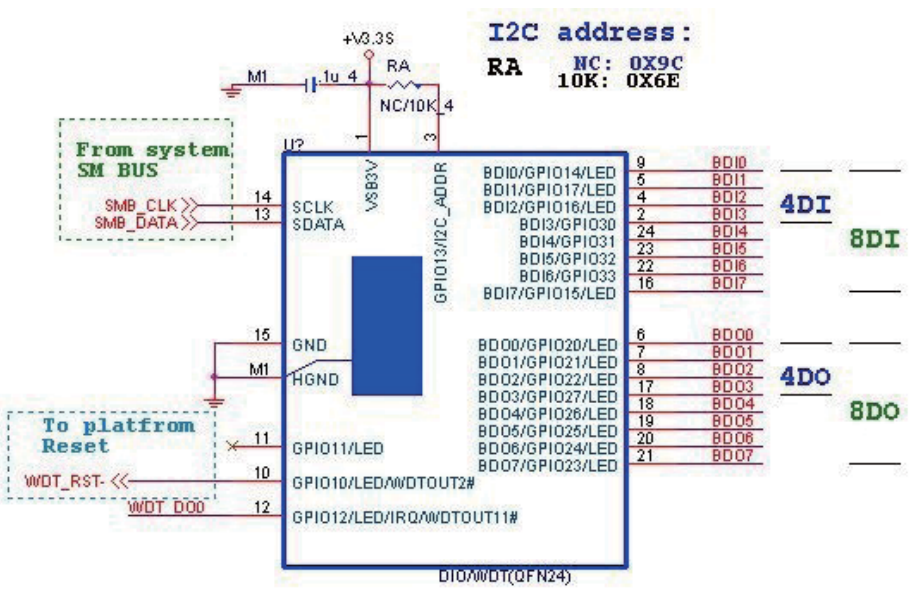

### **SDK Function Introduction**

#### **Function EnableWDT**

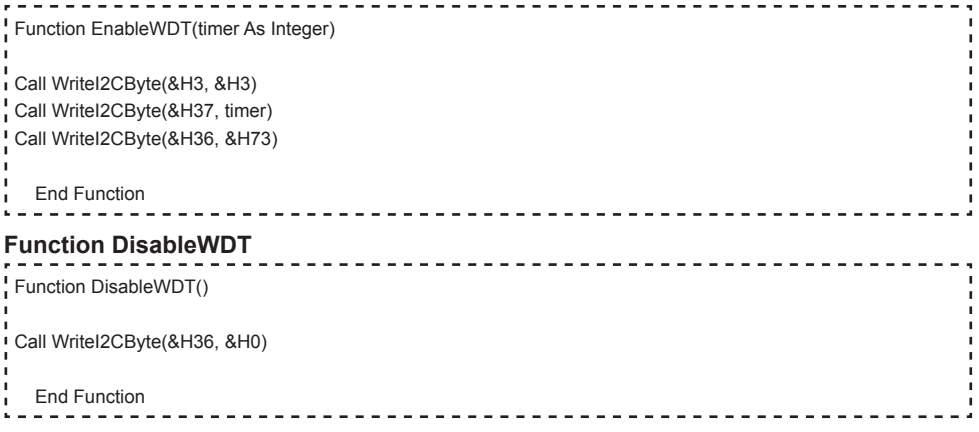

```
Function SetDOValue
```

```
Function SetDOValue(dovalue As Integer)
 Dim Data As Integer
 Dim Value As Integer
 Data = 0Value = dovalue
If (Value And &H1) <> 0 Then
    Data = Data + &H1
 End If
 If (Value And &H2) <> 0 Then
    Data = Data + &H2
 End If
 If (Value And &H4) <> 0 Then
    Data = Data + &H4
 End If
 If (Value And &H80) <> 0 Then
    Data = Data + &H8
 End If
 If (Value And &H40) <> 0 Then
   Data = Data + &H10
 End If
ı
 If (Value And &H20) <> 0 Then
   Data = Data + 8H20End If
 If (Value And &H10) <> 0 Then
   Data = Data + &H40End If
 If (Value And &H8) <> 0 Then
    Data = Data + &H80
 End If
 Call WriteI2CByte(&H23, &H0)
 Call WriteI2CByte(&H20, &HFF)
 Call WriteI2CByte(&H2B, &HFF)
 Call WriteI2CByte(&H21, Data)
 End Function
```
#### **Function CheckDIValue**

```
Function CheckDIValue()
Dim GPIO1X As Integer
 Dim GPIO3X As Integer
 Dim DI1Xhex As String
 Dim DI3Xhex As String
 Dim Data As Long
 Data = 0Call ReadI2CByte(&H12, GPIO1X)
 Call ReadI2CByte(&H42, GPIO3X)
 GPIO1X = GPIO1X And RHFOGPIO3X = GPIO3X And &HF
 If (GPIO1X And &H10) <> 0 Then
   Data = Data + &H1
 End If
 If (GPIO1X And &H80) <> 0 Then
   Data = Data + &H2
 End If
 If (GPIO1X And &H40) < > 0 Then
ı
    Data = Data + &H4
 End If
٠
 If (GPIO3X And &H1) <> 0 Then
   \textsf{Data} = \textsf{Data} + \textsf{R} + \textsf{BA}End If
 If (GPIO3X And &H2) <> 0 Then
  Data = Data + &HH0End If
 If (GPIO3X And &H4) <> 0 Then
  Data = Data + &H20End If
 If (GPIO3X And &H8) <> 0 Then
   Data = Data + & H40
 End If
×
 If (GPIO1X And &H20) <> 0 Then
    Data = Data + &H80
 End If
 DI1Xhex = Hex(Data)
 Text3.Text = "0x" + D11XhexEnd Function
```
# **3-5-4 IO Device: F75111 under linux**

### **The Sample code source you can download from**

Source file: F75111v2.4L\_SRC.tar.gz Binary file: F75111v2.4L\_BIN.tar.gz **USERNAME & PASSWORD: sf**

http://tprd.info/lexwiki/index.php/IO\_Device:F75111\_under\_linux

**How to compile source code** 

**1. Compile source code with Code::Blocks**

**download and install the Code::Block with command "apt-get install codeblocks" Open an exist project(F75111.cbp) in Code::Blocks, click the compile button ( add an option 'pkg-config --libs gtk+-2.0 gthread-2.0' in "Project->Build Option- >Linker Setting->Other linker option")**

- **2. Compile source code with "make"**
	- **1. cd F75111**
	- **1. make**
	- **1. src/f75111 // execute the binary fi le**

**How to use this Demo Application** 

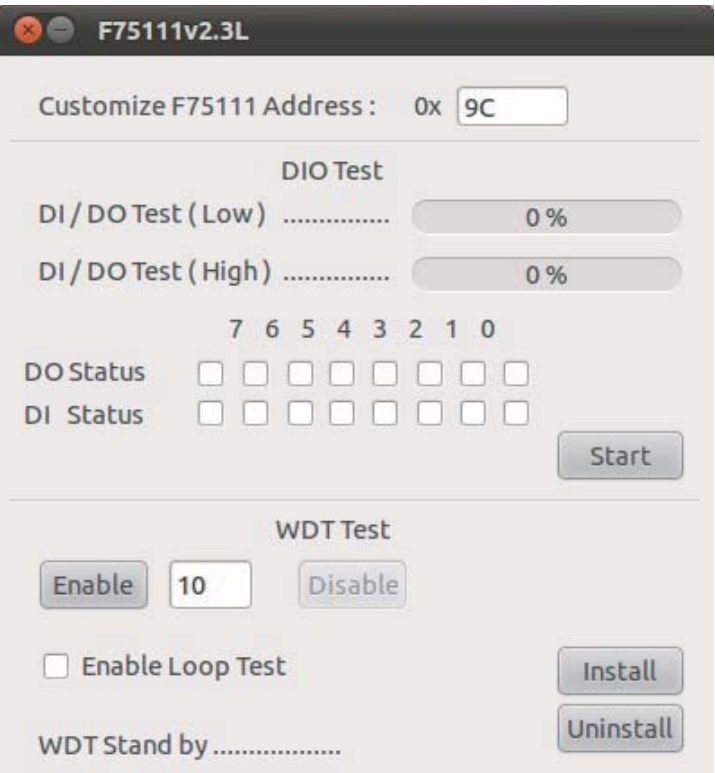

- **1. Press the "Start" button to test DIO function**
- **2. Press the "Enable" button to test WDT function**
- **3. Press the "Disable" button to disable WDT**
- **4. Check the "Enable Loop" box and press "Enable" to do WDT loop test**
- **5. Press "Install" to set the system to autorun this application when booting, press "Uninstall" to remove this application when booting.**
- **6. If WDT enable, system icon will be blinking.**

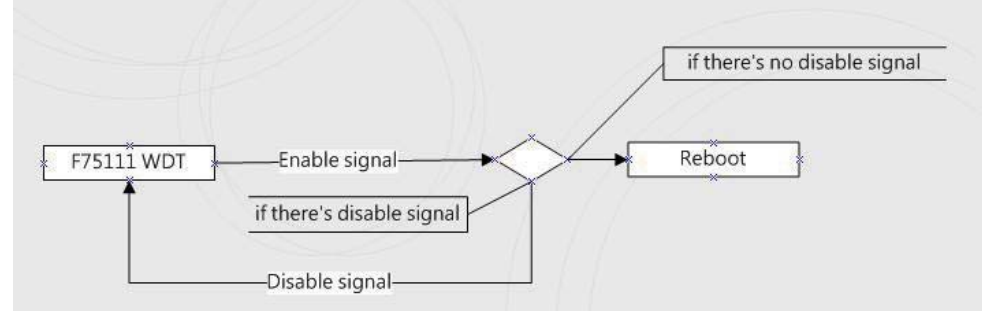

p.s.

f75111 send "F75111\_SetWDTEnable(BYTE byteTimer)" including a parameter "timer",

if there's no disable signal (F75111\_SetWDTDisable()) to stop it before timer countdown to 0, System will reboot. if there's disable signal received, resent Enable WDT signal, for a loop to prevent from reboot p.s.

### **F75111 Layout Picture**

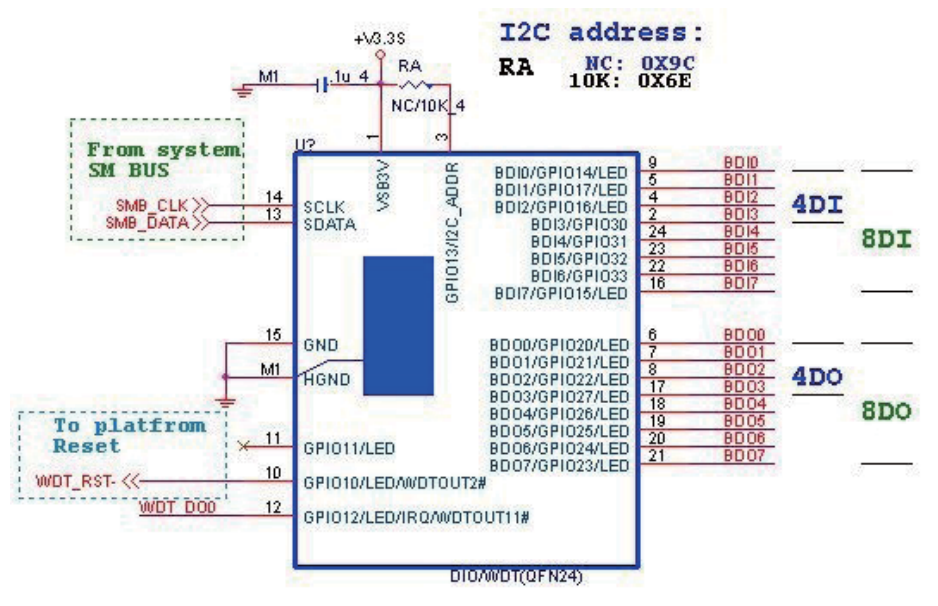

### **Introduction**

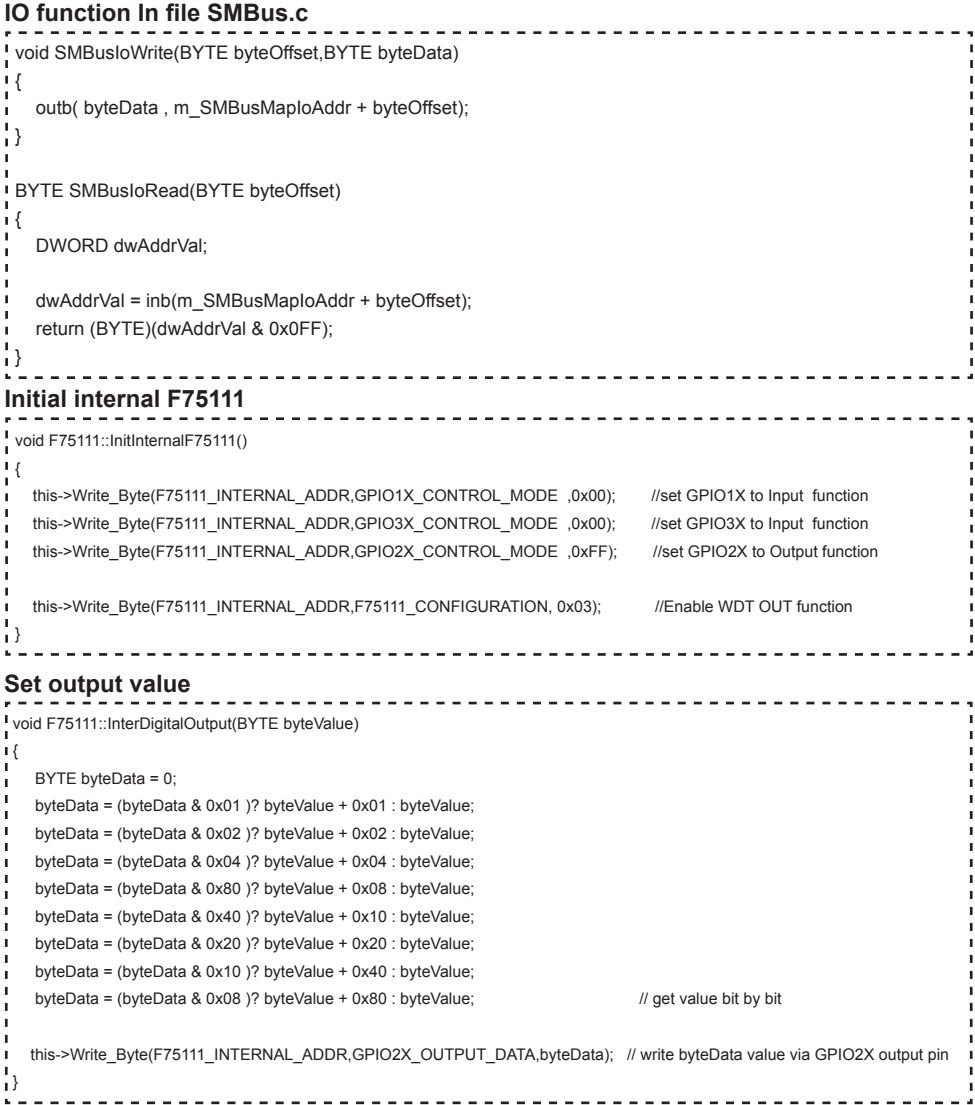

```
Get Input value 
BYTE F75111::InterDigitalInput()
{
   BYTE byteGPIO1X = 0;
  BYTE byteGPIO3X = 0:
  BYTE byteData = 0:
  this->Read_Byte(F75111_INTERNAL_ADDR,GPIO1X_INPUT_DATA,&byteGPIO1X) ; // Get value from GPIO1X
   this->Read_Byte(F75111_INTERNAL_ADDR,GPIO3X_INPUT_DATA,&byteGPIO3X) ; // Get value from GPIO3X
  byteGPIO1X = byteGPIO1X & 0xF0; // Mask unuseful value
  byteGPIO3X = byteGPIO3X & 0x0F; \blacksquare // Mask unuseful value
   byteData = ( byteGPIO1X & 0x10 )? byteData + 0x01 : byteData;
   byteData = ( byteGPIO1X & 0x80 )? byteData + 0x02 : byteData;
    byteData = ( byteGPIO1X & 0x40 )? byteData + 0x04 : byteData; 
   byteData = ( byteGPIO3X & 0x01 )? byteData + 0x08 : byteData;
    byteData = ( byteGPIO3X & 0x02 )? byteData + 0x10 : byteData;
   byteData = ( byteGPIO3X & 0x04 )? byteData + 0x20 : byteData;
   byteData = ( byteGPIO3X & 0x08 )? byteData + 0x40 : byteData;
  byteData = ( byteGPIO1X & 0x20 )? byteData + 0x80 : byteData; // Get correct DI value from GPIO1X & GPIO3X
   return byteData;
}
                                ___________________________________
```
#### **Enable WatchDog**

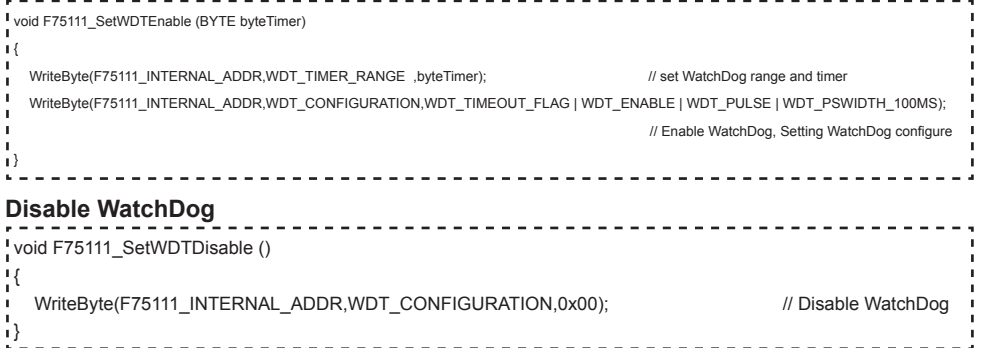

---------------

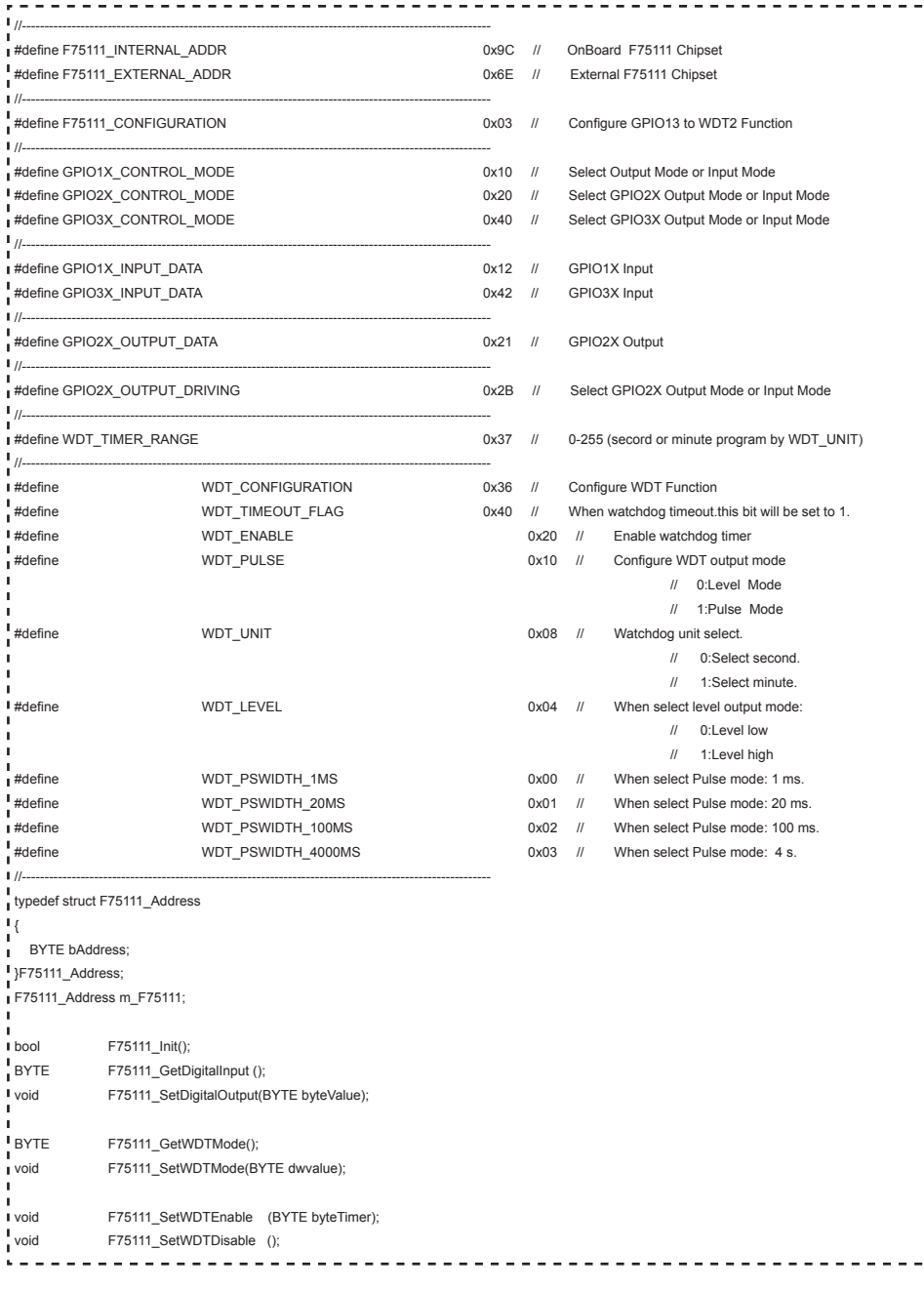

Î, Ī Ï ï ï ï ï ï ï × ï **I** Ï Ï T Ţ ï ï ï ï **I** ï  $\blacksquare$  $\blacksquare$  $\blacksquare$  $\mathbf{I}$  $\mathbf{I}$  $\blacksquare$  $\mathbf{I}$ **I**  $\blacksquare$  $\blacksquare$  $\blacksquare$ ï Ï Ï  $\mathbf{I}$  $\mathbf{I}$ Ï f, f, f. f, f, Ţ  $\blacksquare$  $\blacksquare$  $\blacksquare$  $\mathbf{I}$  $\mathbf{I}$  $\mathbf{I}$  $\mathbf{I}$  $\mathbf{I}$  $\mathbf{I}$  $\mathbf I$  $\blacksquare$  $\blacksquare$ J. Ţ Î. I í, Ţ f, f, **I** f,  $\blacksquare$ Ţ f,  $\blacksquare$ Ţ  $\overline{\phantom{a}}$ Ţ  $\blacksquare$  $\mathbf{I}$  $\frac{1}{2}$  $\overline{a}$ 

# **3-6 I2 C BUS**

 **CO1: I2 C Bus 4pin (1.25mm) Wafer**

| PIN NO. | Description |
|---------|-------------|
|         | $+3.3V$     |
| 2       | GND         |
|         | $I2C$ Clock |
|         | $I2C$ DATA  |

NOTE: 1. Mating connector: MOLEX 53047-0410 or compatible

2. Cable housing: MOLEX 51021-0400 or compatible

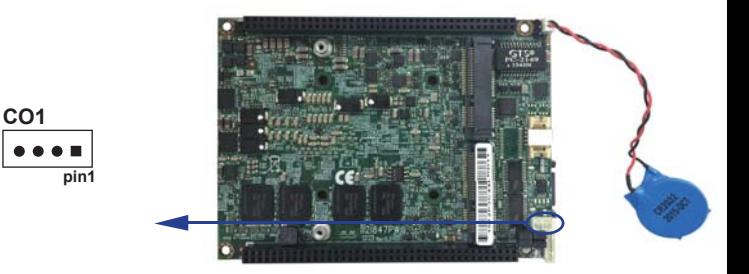

# **3-7 SATA port**

### **SATA1: SATA connector (7pin wafer)**

| PIN NO. | Description |  |  |
|---------|-------------|--|--|
|         | <b>GND</b>  |  |  |
| 2       | DATA TX+    |  |  |
| 3       | DATA TX-    |  |  |
|         | <b>GND</b>  |  |  |
| 5       | DATA RX-    |  |  |
| ี       | DATA RX+    |  |  |
|         | <b>GND</b>  |  |  |

Note: CPO1 provide SATA HDD power.

**SATA1**

**1 7**

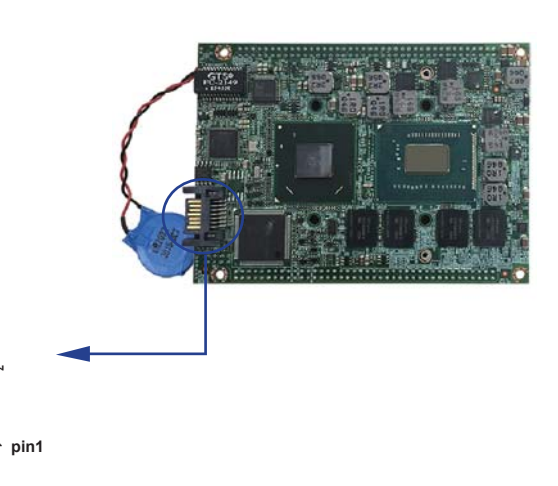

# **3-8 Mini card**

 **MPCE1: Full size mini card (Mini card socket 52pin) MPCE2: Full size mini card (Mini card socket 52pin)** 

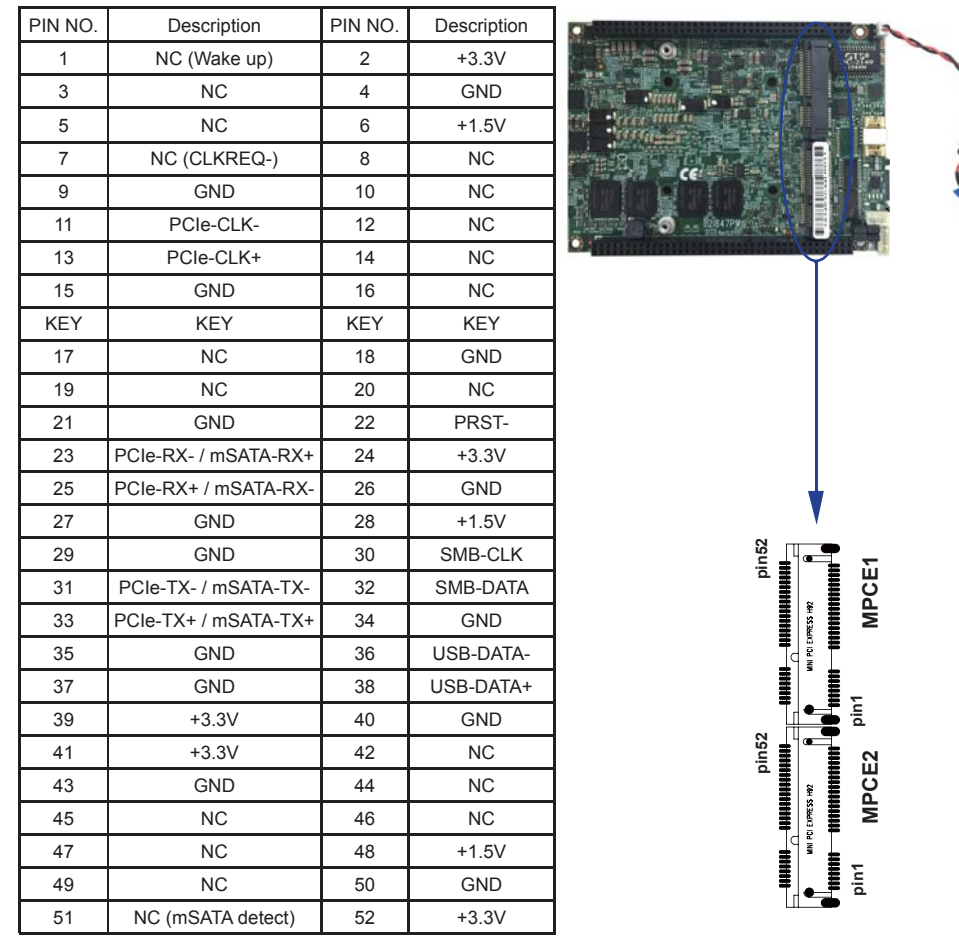

Note: 1. MPCE1: Default support USB / PCIe interface

2. MPCE2: Default support USB / PCIe interface / mSATA 3.0 (auto detect)

# **Chapter-4**

### **Introduction of BIOS**

The BIOS is a program located in the Flash Memory on the motherboard. This program is a bridge between motherboard and operating system. When you start the computer, the BIOS program gains control. The BIOS first operates an auto-diagnostic test called POST (Power on Self Test) for all the necessary hardware, it detects the entire hardware devices and configures the parameters of the hardware synchronization. After these tasks are completed, BIOS will give control of the computer back to operating system (OS). Since the BIOS is the only channel for hardware and software to communicate with, it is the key factor of system stability and of ensuring your system performance at best.

### **4-1 Enter Setup**

Power on the computer and press <Del> key immediately to enter Setup.

If the message disappears before your respond but you still wish to enter Setup, restart the system by turning it OFF then ON. You may also restart the system by simultaneously pressing <Ctrl>, <Alt> and <Delete> keys. If you do not press the keys at the proper time and the system does not boot, an error message will display and you will be asked to

### **4-2 BIOS Menu Screen**

The following diagram show a general BIOS menu screen

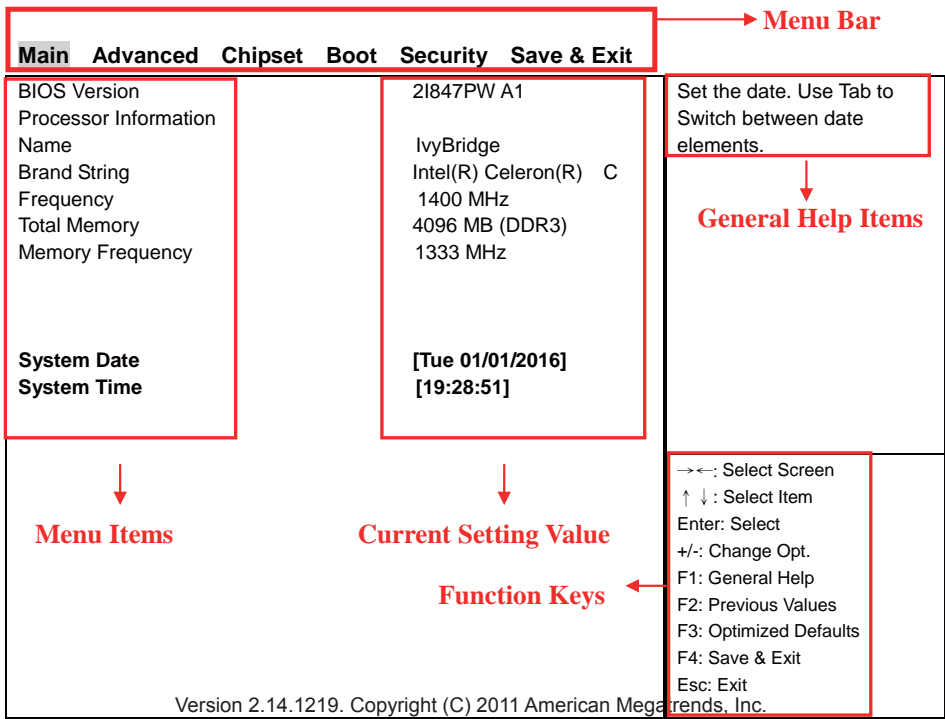

# **4-3 Function Keys**

In the above BIOS Setup main menu of, you can see several options. We will explain these options step by step in the following pages of this chapter, but let us first see a short description of the function keys you may use here:

- Press ←→ (left, right) to select screen;
- Press ↑↓ (up, down) to choose, in the main menu, the option you want to confirm or to modify.
- Press <Enter> to select.
- Press <+>/<–> keys when you want to modify the BIOS parameters for the active option.
- [F1]: General help.
- [F2]: Previous value.
- [F3]: Optimized defaults.
- [F4]: Save & exit.
- Press <Esc> to quit the BIOS Setup.

# **4-4 Getting Help**

#### **Main Menu**

The on-line description of the highlighted setup function is displayed at the top right corner the screen.

#### **Status Page Setup Menu/Option Page Setup Menu**

Press F1 to pop up a small help window that describes the appropriate keys to use and the possible selections for the highlighted item. To exit the Help Window, press <Esc>.

### **4-5 Menu Bars**

**There are six menu bars on top of BIOS screen: Main** To change system basic configuration **Advanced** To change system advanced configuration **Chipset** To change chipset configuration **Boot** To change boot settings **Security** Password settings **Save & Exit** Save setting, loading and exit options. User can press the right or left arrow key on the keyboard to switch from menu bar. The selected one is highlighted.

### **4-6 Main**

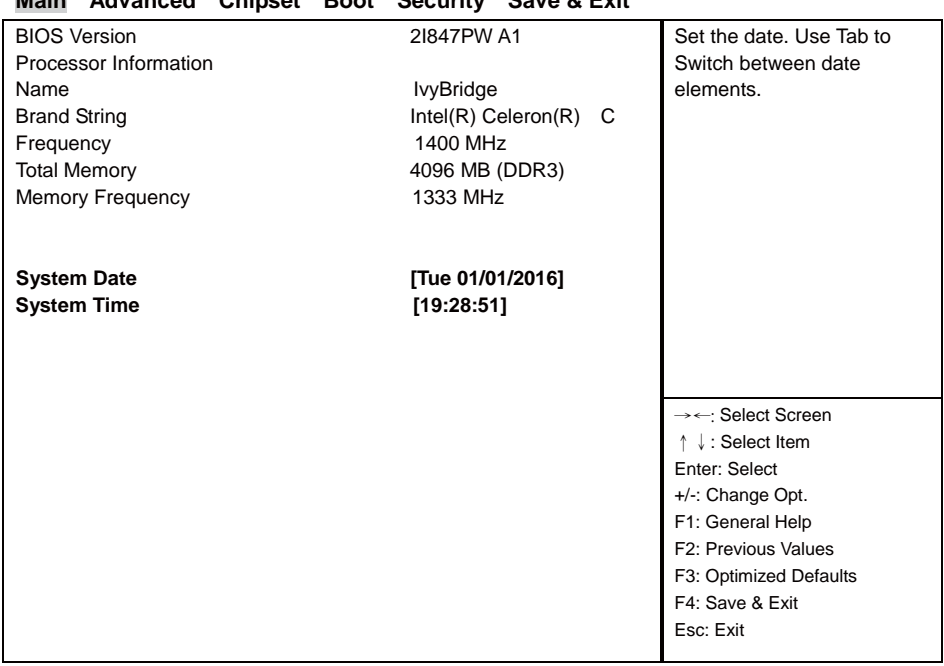

#### **Main Advanced Chipset Boot Security Save & Exit**

Version 2.14.1219. Copyright (C) 2011 American Megatrends, Inc.

Main menu screen includes some basic system information. Highlight the item and then use the <+> or <-> and numerical keyboard keys to select the value you want in each item.

#### **System Date**

Set the Date. Please use [Tab] to switch between data elements.

#### **System Time**

Set the Time. Please use [Tab] to switch between data elements.

### **4-7 Advanced**

#### **Main Advanced Chipset Boot Security Save & Exit**

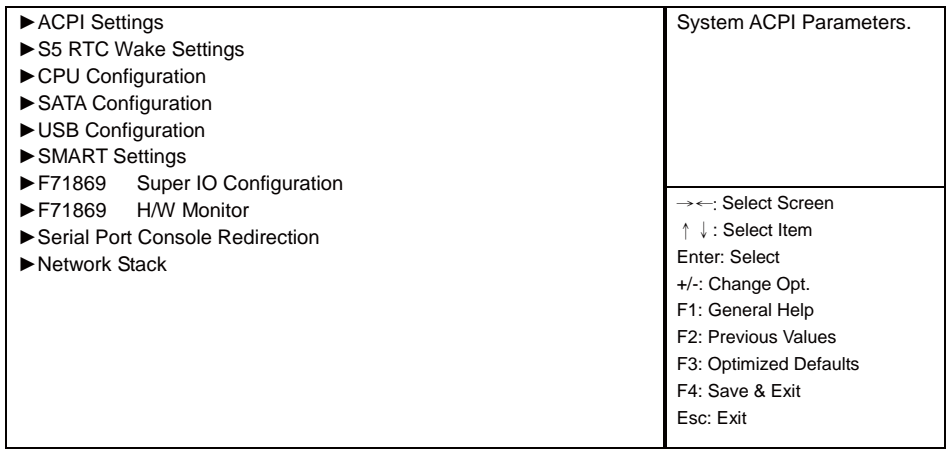

Version 2.14.1219. Copyright (C) 2011 American Megatrends, Inc.

#### **ACPI Settings**

Please refer section 1-7-1 **S5 RTC Wake Settings**

Please refer section 1-7-2

**CPU Configuration** Please refer section 1-7-3

**SATA Configuration** 

Please refer section 1-7-4

**USB Configuration** 

Please refer section 1-7-5

**SMART Settings**

Please refer section 1-7-6

#### **F71869 Super IO Configuration**

Please refer section 1-7-7

**F71869 H/W Monitor**

Please refer section 1-7-8

#### **Serial Port Console Redirection**

Please refer section 1-7-9

#### **Network Stack**

Please refer section 1-7-10

# **4-7-1 ACPI Settings**

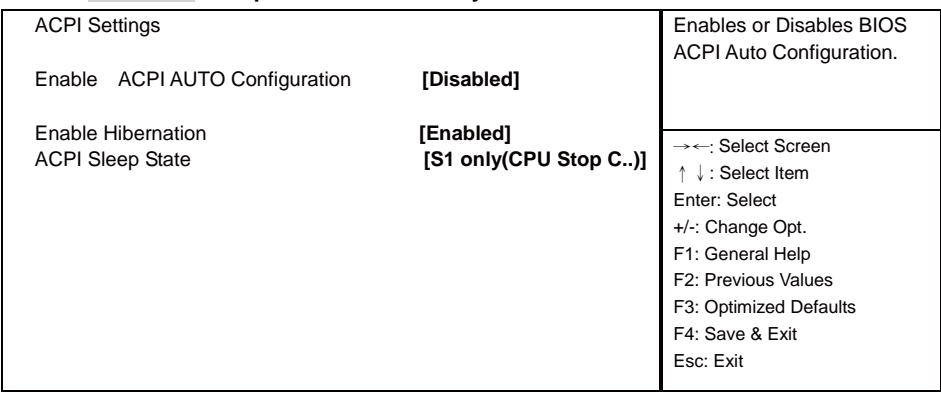

#### **Main Advanced Chipset Boot Security Save & Exit**

Version 2.14.1219. Copyright (C) 2011 American Megatrends, Inc.

#### **Enable ACPI Auto Configuration**

This item allows you to Enabled / Disabled the Advanced Configuration and Power Management (ACPI).

#### **Enable Hibernation**

This item allows you to Enabled/Disabled the Hibernate feature.

#### **ACPI Sleep State**

Select ACPI sleep state the system will enter when the SUSPEND button is pressed.

The optional settings: Suspend Disabled / S1 only (CPU Stop Clock) / S3 only (Suspend to RAM) / Both S1 and S3 available for OS choose from.

### **Main Advanced Chipset Boot Security Save & Exit**  Enable or disable System wake Wake system with Fixed Time **[Disabled]**  Wake system with Dynamic Time **[Disabled]** →←: Select Screen ɥɧ: Select Item Enter: Select +/-: Change Opt. F1: General Help F2: Previous Values F3: Optimized Defaults F4: Save & Exit Esc: Exit

Version 2.14.1219. Copyright (C) 2011 American Megatrends, Inc.

#### **Wake system with Fixed Time**

**4-7-2 S5 RTC Wake Settings**

Use this item to Enable or Disable system wake on alarm event. When set as Enabled, system will wake on the hour / min / sec specified.

#### **Wake system with Dynamic Time**

Use this item to Enable or Disable system wake on alarm event. When set as Enabled, system will wake on the current time + Increase minute(s).

### **4-7-3 CPU Configuration**

#### **Main Advanced Chipset Boot Security Save & Exit**

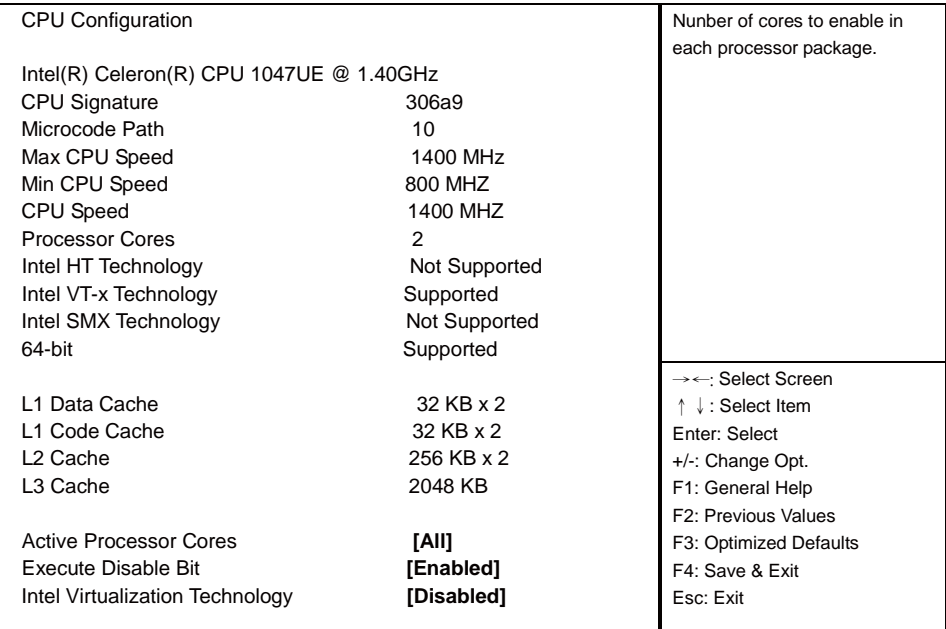

Version 2.14.1219. Copyright (C) 2011 American Megatrends, Inc.

#### **Active Processor Cores**

Use this item to select number of cores to enable in each processor package.

#### **Execute Disable Bit**

XD can prevent certain classes of malicious buffer overflow attacks when combined with a supporting OS (Windows Server 2003 SP1, Windows XP SP2, SuSE Linux 9.2, RedHat Enterprise 3 Update 3.) The optional settings are: Disabled, Enabled.

#### **Intel Virtualization Technology**

When set as Enabled, a VHM can utilize the additional hardware capabilities provided by Vanderpool **Technology** 

The optional settings: Enabled, Disabled.

|             | 4-7-4 SATA Configuration                         |  |                    |                                   |                                                                                                    |
|-------------|--------------------------------------------------|--|--------------------|-----------------------------------|----------------------------------------------------------------------------------------------------|
| <b>Main</b> | <b>Advanced</b>                                  |  |                    | Chipset Boot Security Save & Exit |                                                                                                    |
|             | SATA Controller(s)<br><b>SATA Mode Selection</b> |  | [Enabled]<br>[IDE] |                                   | Enable or disable SATA<br>Device.                                                                                                    |
|             |                                                  |  |                    |                                   | →←: Select Screen<br>↑↓: Select Item<br>Enter: Select<br>$+/-$ : Change Opt.<br>F1: General Help<br>F2: Previous Values<br>F3: Optimized Defaults<br>F4: Save & Exit<br>Esc: Exit |

Version 2.14.1219. Copyright (C) 2011 American Megatrends, Inc.

#### **SATA Controller(s)**

Use this item to Enable or Disable SATA Device.

#### **SATA Mode Selection**

Determine how SATA controller(s) operate. The optional settings are: IDE Mode, AHCI Mode.

# **4-7-4-1 SATA Mode Selection-AHCI Mode**

| Main<br><b>Advanced</b>      | Chipset Boot Security Save & Exit |           |  |                                          |
|------------------------------|-----------------------------------|-----------|--|------------------------------------------|
| <b>SATA Controller(s)</b>    |                                   | [Enabled] |  | Enable or disable SATA                   |
| <b>SATA Mode Selection</b>   |                                   | [ IDE ]   |  | Device.                                  |
| <b>SATA Controller Speed</b> |                                   | [Gen3]    |  |                                          |
|                              |                                   |           |  |                                          |
|                              |                                   |           |  |                                          |
|                              |                                   |           |  |                                          |
|                              |                                   |           |  |                                          |
|                              |                                   |           |  |                                          |
|                              |                                   |           |  |                                          |
|                              |                                   |           |  | $\rightarrow \leftarrow$ : Select Screen |
|                              |                                   |           |  | ↑ ↓: Select Item                         |
|                              |                                   |           |  | Enter: Select                            |
|                              |                                   |           |  | +/-: Change Opt.                         |
|                              |                                   |           |  | F1: General Help                         |
|                              |                                   |           |  | F2: Previous Values                      |
|                              |                                   |           |  | F3: Optimized Defaults                   |
|                              |                                   |           |  | F4: Save & Exit                          |
|                              |                                   |           |  | Esc: Exit                                |
|                              |                                   |           |  |                                          |

Version 2.14.1219. Copyright (C) 2011 American Megatrends, Inc.

#### **SATA Controller Speed**

Indicates the maximum speed the SATA controller can support. The optional settings: Gen1, Gen2, Gen3.

### **4-7-5 USB Configuration**

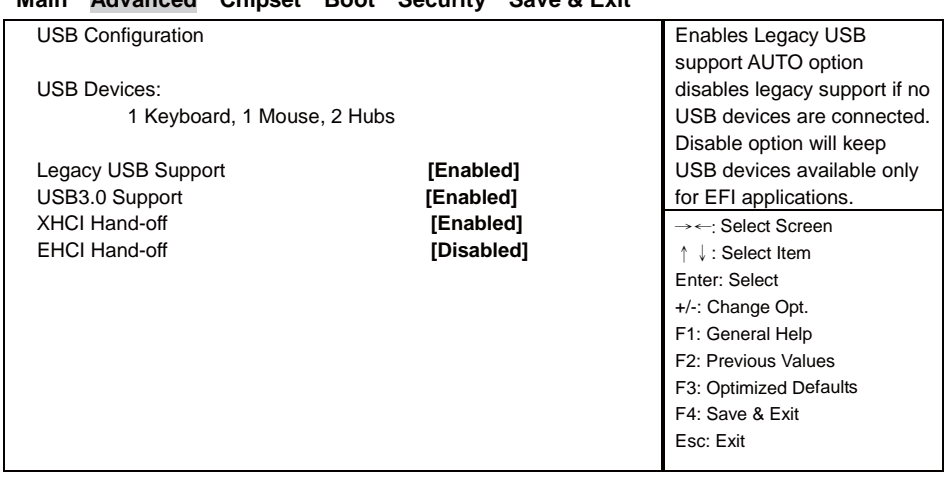

### **Main Advanced Chipset Boot Security Save & Exit**

Version 2.14.1219. Copyright (C) 2011 American Megatrends, Inc.

#### **Legacy USB Support**

Enables Legacy USB support. AUTO option disables legacy support if no USB devices are connected. Disable option will keep USB devices available only for EFI applications.

#### **USB3.0 Support**

Use this item to turn on/off USB3.0 Controller support. The optional settings are: Enabled, Disabled.

#### **XHCI Hand-off**

This is a workaround for OSes without XHCI handoff support. The XHCI ownership change should be claimed by XHCI driver.

The optional settings are: Enabled, Disabled..

#### **EHCI Hand-off**

This is a workaround for OSes without EHCI handoff support. The EHCI ownership change should be claimed by EHCI driver.

The optional settings are: Enabled, Disabled.

# **4-7-6 SMART Settings**

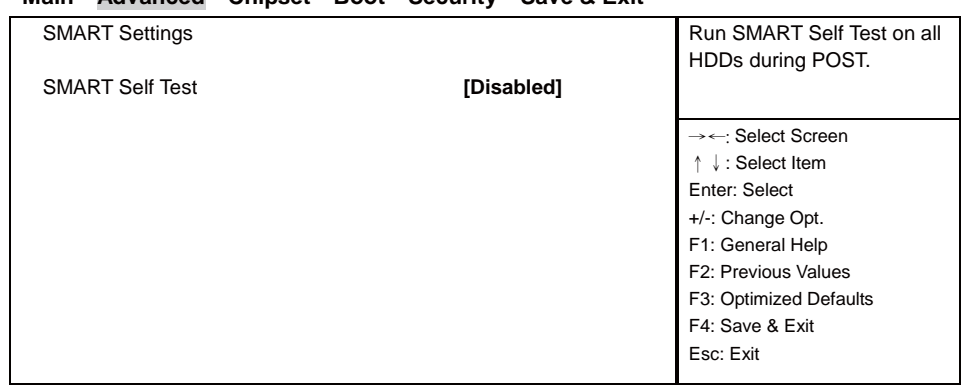

#### **Main Advanced Chipset Boot Security Save & Exit**

#### **SMART Self Test**

Run Smart Self Test on all HDDs during POST. The optional settings are: Disabled, Enabled.

### **4-7-7 F71869 Super IO Configuration**

#### **Main Advanced Chipset Boot Security Save & Exit**

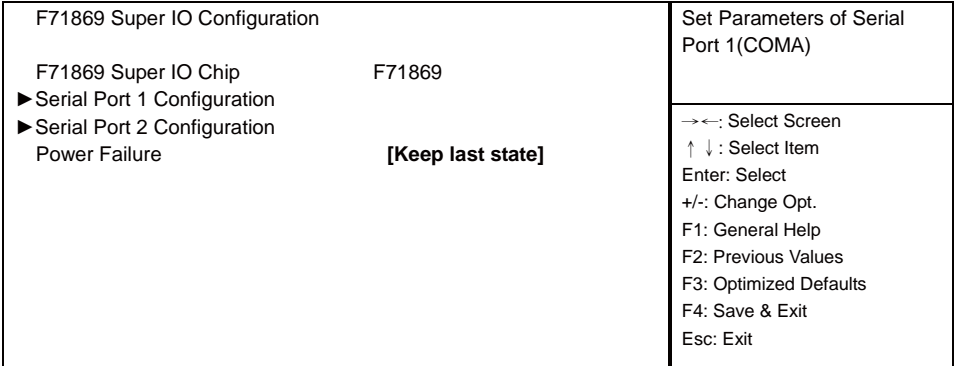

#### **Serial Port 1 Configuration**

Please refer section 1-7-7-1

#### **Serial Port 2 Configuration**

Please refer section 1-7-7-1

#### **Power Failure**

This item specifies whether your system will reboot after a power failure or interrupt occurs. [Keep last state] Restores the system to the status before power failure or interrupt occurred. [Bypass mode] Restores the system to the bypass mode.

[Always on] Leaves the computer in the power on state.

[Always off] Leaves the computer in the power off state.

# **4-7-7-1 ►Serial Port 1 Confi guration**

#### **Main Advanced Chipset Boot Security Save & Exit**

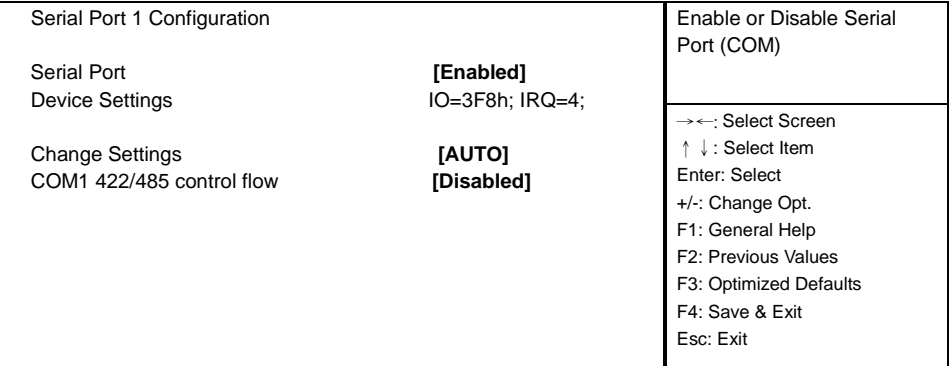

#### **Serial Port**

Use this item to enable or disable serial port (COM). The optional settings are: Enabled, Disabled.

#### **Device Settings**

Serial Port 1 IO=3F8h: IRQ=4:

#### **Change Settings**

Use this item to select an optimal setting for super IO device. The optional settings are: AUTO IO=3F8h; IRQ=4; IO=3F8h; IRQ=3,4,5,6,7,10,11,12; IO=2F8h; IRQ=3,4,5,6,7,10,11,12; IO=3E8h; IRQ=3,4,5,6,7,10,11,12; IO=2E8h; IRQ=3,4,5,6,7,10,11,12;

#### **COM1 422 / 485 control flow**

Use this item to enable or disable serial port (COM) Auto flow The optional settings are: Enabled, Disabled.

# **4-7-7-2 ►Serial Port 2 Confi guration**

#### **Main Advanced Chipset Boot Security Save & Exit**

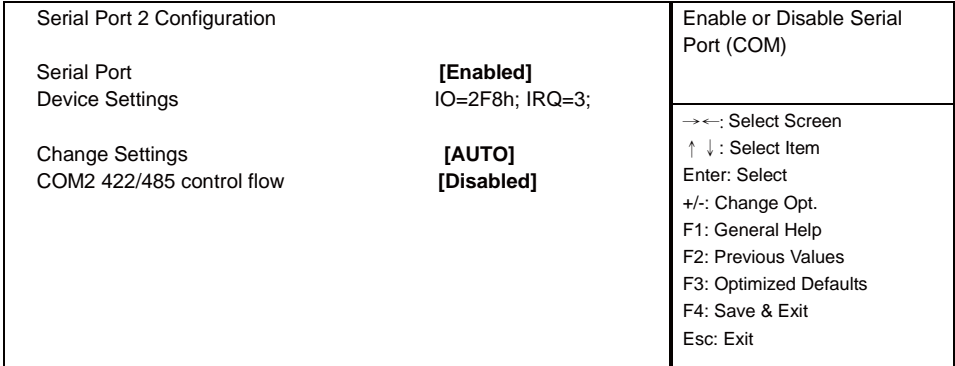

#### **Serial Port**

Use this item to enable or disable serial port (COM). The optional settings are: Enabled, Disabled.

#### **Device Settings**

Serial Port 2 IO=2F8h; IRQ=3;

#### **Change Settings**

Use this item to select an optimal setting for super IO device. The optional settings are: AUTO IO=2F8h; IRQ=3; IO=3F8h; IRQ=3,4,5,6,7,10,11,12; IO=2F8h; IRQ=3,4,5,6,7,10,11,12; IO=3E8h; IRQ=3,4,5,6,7,10,11,12; IO=2E8h; IRQ=3,4,5,6,7,10,11,12;

#### **COM2 422 / 485 control flow**

Use this item to enable or disable serial port (COM) Auto flow The optional settings are: Enabled, Disabled.

### **4-7-8 F17869 H/W Monitor**

#### **F17869 H/W Monitor**

Press [Enter] to view PC health status.

This section shows the status of your CPU, Fan, and overall system. This is only available when there is Hardware Monitor function onboard.

### **4-7-9 Serial Port Console Redirection**

### **Main Advanced Chipset Boot Security Save & Exit**

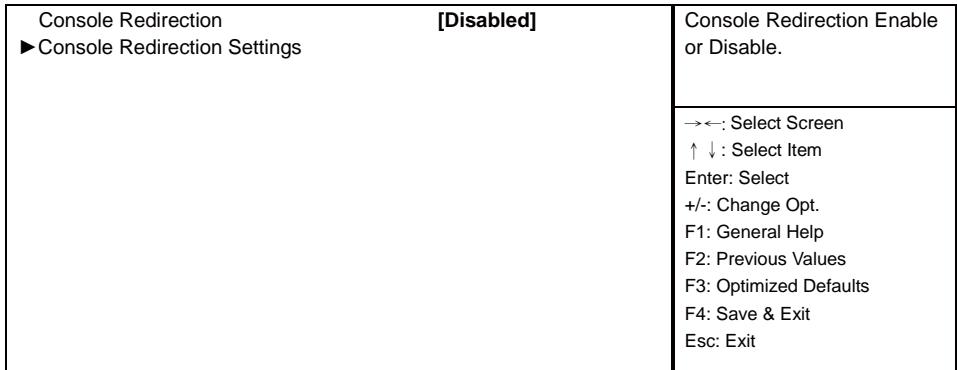

#### **Console Redirection**

Use this item to enable or disable Console Redirection.

The optional settings are: Enabled, Disabled.

### **4-7-10 Network Stack**

#### **Main Advanced Chipset Boot Security Save & Exit**

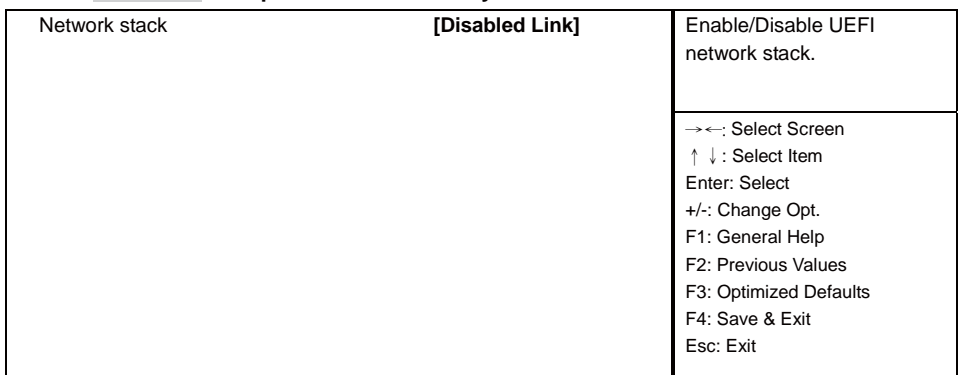

#### **Network Stack**

Enable / Disable UEFI network stack. The optional settings are: Disable Link, Enable.

### **4-8 Chipset**

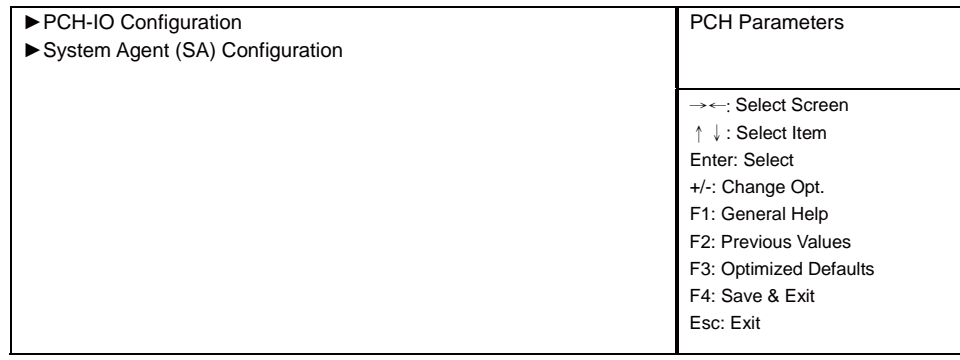

#### **Main Advanced Chipset Boot Security Save & Exit**

Version 2.14.1219. Copyright (C) 2011 American Megatrends, Inc.

#### **PCH-IO Configuration**

Please refer section 1-8-1

**System Agent (SA) Configuration** 

Please refer section 1-8-2

# **4-8-1 ►PCH-IO Confi guration**

### **Main Advanced Chipset Boot Security Save & Exit**

| Intel PCH SKU Name<br>Intel PCH Rev ID                                           | <b>HM76</b><br>04/C1 | <b>PCI Express Configuration</b><br>settings                                                                                                    |
|----------------------------------------------------------------------------------|----------------------|----------------------------------------------------------------------------------------------------|
| ▶ PCI Express Configuration<br>▶ USB Configuration<br>▶ PCH Azalia Configuration |                      |                                                                                                    |
| Wake on LAN                                                                      | [Disabled]           | $\rightarrow \leftarrow$ : Select Screen<br>$\downarrow$ : Select Item<br>Enter: Select<br>+/-: Change Opt.<br>F1: General Help<br>F2: Previous Values<br>F3: Optimized Defaults<br>F4: Save & Exit<br>Esc: Exit |

Version 2.14.1219. Copyright (C) 2011 American Megatrends, Inc.

#### **PCI Express Configuration**

Please refer section 1-8-1-1

#### **USB Configuration**

Please refer section 1-8-1-2

#### **PCH Azalia Configuration**

Please refer section 1-8-1-3

#### **Wake on LAN**

Use this item to enable or disable integrated LAN to wake the system.

# **4-8-1-1 ► PCI Express Confi guration**

**Please press the key F10 when boot up to go into the Device Manager menu**

#### **Main Advanced Chipset Boot Security Save & Exit**  PCI Express Configuration settings PCI Express Configuration Mini PCIe 1 Mini PCIe 2 <sup>Ź</sup>PCI Express Root Port 5 ɦɤĻġSelect Screen ɥɧ: Select Item Enter: Select +/-: Change Opt. F1: General Help F2: Previous Values F3: Optimized Defaults F4: Save & Exit Esc: Exit

Version 2.14.1219. Copyright (C) 2011 American Megatrends, Inc.

#### **Mini PCIe 1**

Please refer section 1-8-1-1-1

#### **Mini PCIe 2**

Please refer section 1-8-1-1-1

#### **PCI Express Root Port 5**

Please refer section 1-8-1-1-1

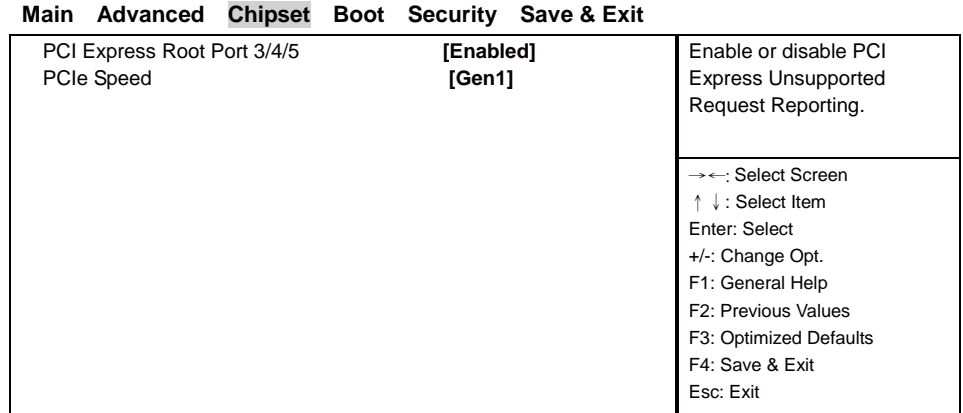

# **4-8-1-1-1 ►Mini PCIe 1/2**

#### Version 2.14.1219. Copyright (C) 2011 American Megatrends, Inc.

#### **PCI Express Root Port 3 / 4 / 5**

Control the PCI Express Root Port. The optional settings are: Enabled, Disabled.

#### **PCIe Speed**

Select PCI Express port speed.

The optional settings are: Auto, Gen1, Gen2.

### **4-8-1-2 ►USB Confi guration**

#### **Main Advanced Chipset Boot Security Save & Exit**

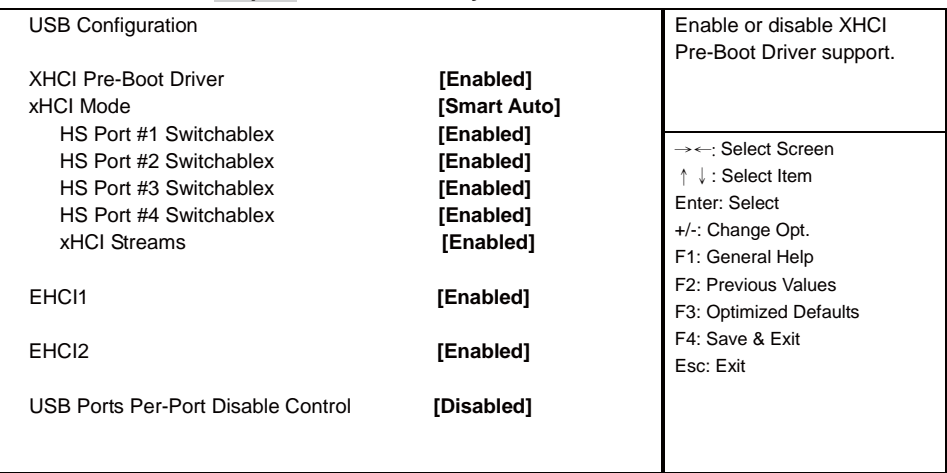

Version 2.14.1219. Copyright (C) 2011 American Megatrends, Inc.

#### **XHCI Pre-Boot Driver**

Use this item to enable or disable XHCI Pre-Boot Driver Support.

#### **xHCI Mode**

Mode of operation of xHCI controller.

The optional settings are: SamrtAuto, Auto, Enabled, Disabled.

Please refer section 1-8-1-2-1

#### **EHCI1 / EHCI2**

Use this item to enable or disable USB EHCI (USB 2.0) support. One EHCI controller must always be enabled.

The optional settings are: Enabled, Disabled.

#### **USB Port Pre-Port Disable Control**

Use this item to control each of the USB ports (0~13) disabling. The optional settings are: Disabled, Enabled.

### **4-8-1-2-1 xHCI Mode**

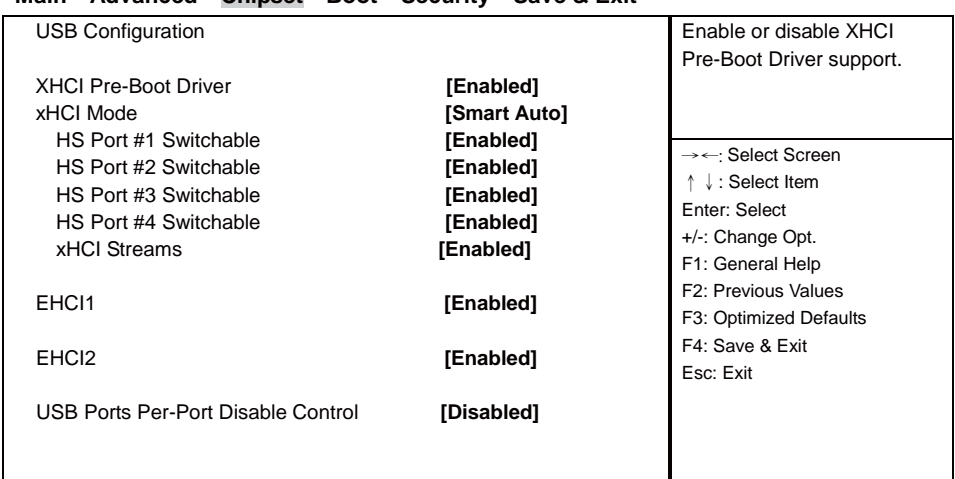

#### **Main Advanced Chipset Boot Security Save & Exit**

Version 2.14.1219. Copyright (C) 2011 American Megatrends, Inc.

#### **HS Port #1 Switchable**

#### **HS Port #2 Switchable**

### **HS Port #3 Switchable**

### **HS Port #4 Switchable**

Always for HS port switching between xHCI and EHCI. If disabled, port is routed to EHCI. If HS port is routed to xHCI, the corresponding SS port is enabled.

The optional settings are: Disabled, Enabled.

#### **xHCI Streams**

Use this item to enable or disable xHCI Maximum Primary Stream Array Size. The optional settings are: Disabled, Enabled.

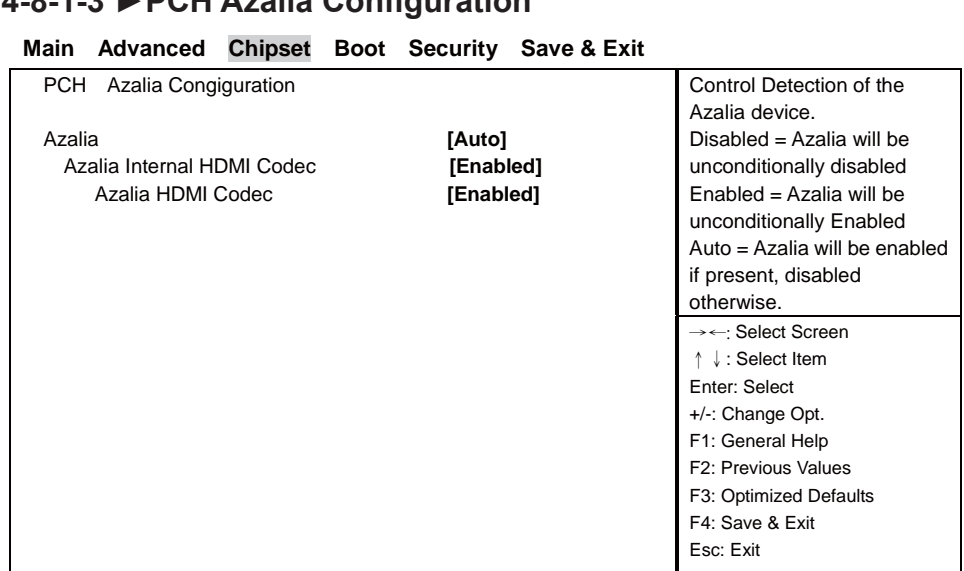

Version 2.14.1219. Copyright (C) 2011 American Megatrends, Inc.

#### **Azalia**

Use this item to enable, disable or auto control detection of the Azalia device.

#### **Azalia Dcoking Support**

Use this item to enable or disable Audio Controller of Azalia Docking.

**4-8-1-3 ►PCH Azalia Confi guration**

# **4-8-2 ►System Agent (SA) Confi guration**

### **Main Advanced Chipset Boot Security Save & Exit**  System Agent Bridge Name **IVyBridge IVI** Config Graphics Settings. System Agent RC Version 1.2.0.0  $\blacktriangleright$  Graphics Configuration →←: Select Screen ɥɧ: Select Item Enter: Select +/-: Change Opt. F1: General Help F2: Previous Values F3: Optimized Defaults F4: Save & Exit Esc: Exit

Version 2.14.1219. Copyright (C) 2011 American Megatrends, Inc.

#### **Graphics Configuration** Please refer section 1-8-2-1

# **4-8-2-1 ►Graphics Confi guration**

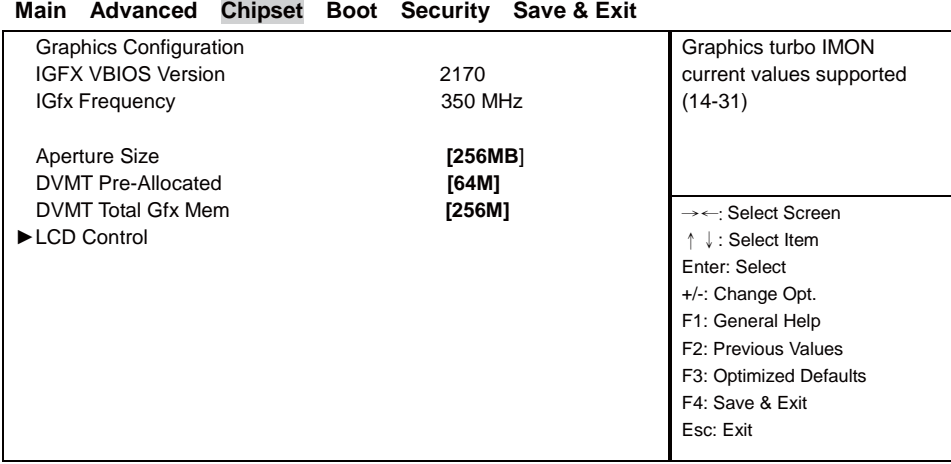

Version 2.14.1219. Copyright (C) 2011 American Megatrends, Inc.

#### **Aperture Size**

The optional settings are: 128MB, 256MB, 512MB.

#### **DVMT Pre-Allocated**

Use this item to select DVMT 5.0 pre-allocated (fixed) graphics memory size used by the internal graphics device.

The optional settings are: 32 / 64 / 96 / 128 / 160 / 192 / 224 / 256 / 288 / 320 / 352 / 384 / 416 / 448 / 480 / 512 / 1024M

#### **DVMT Total Gfx Mem**

Use this item to select DVMT 5.0 total graphics memory size used by the internal graphics device. The optional settings are:128M, 256M, MAX.

#### **LCD Control**

Please refer section 1-8-2-1-1

# **4-8-2-1-1 ►LCD Control**

### **Main Advanced Chipset Boot Security Save & Exit**

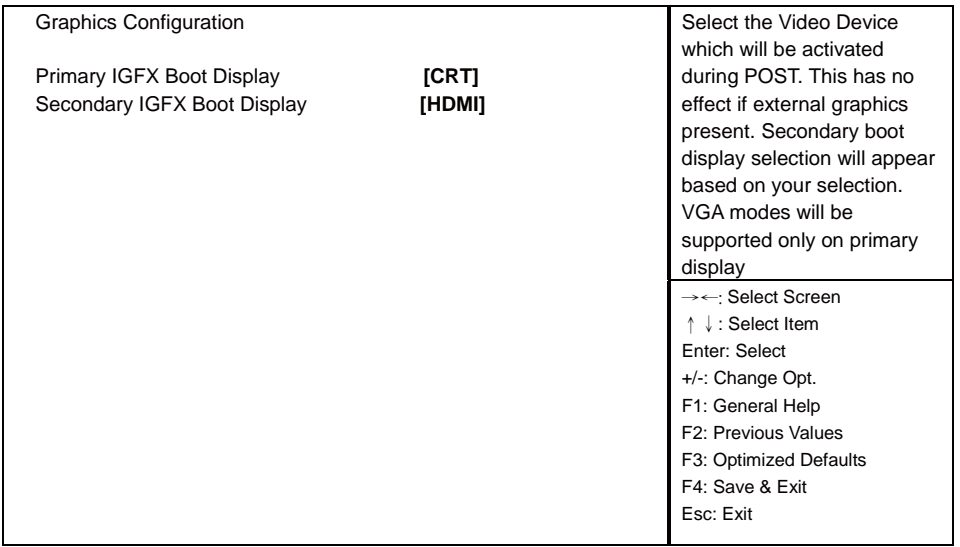

Version 2.14.1219. Copyright (C) 2011 American Megatrends, Inc.

#### **Primary IGFX Boot Display**

Select the Video Device which will be activated during POST. This has no effect if external graphics present. Secondary boot display selection will appear based on your selection. VGA modes will be supported only on primary display.

The optional settings are: VBIOS Default, CRT.

#### **Secondary IGFX Boot Display**

The optional settings are: VBIOS Default, HDMI.

### **4-9 Boot**

#### **Main Advanced Chipset Boot Security Save & Exit**

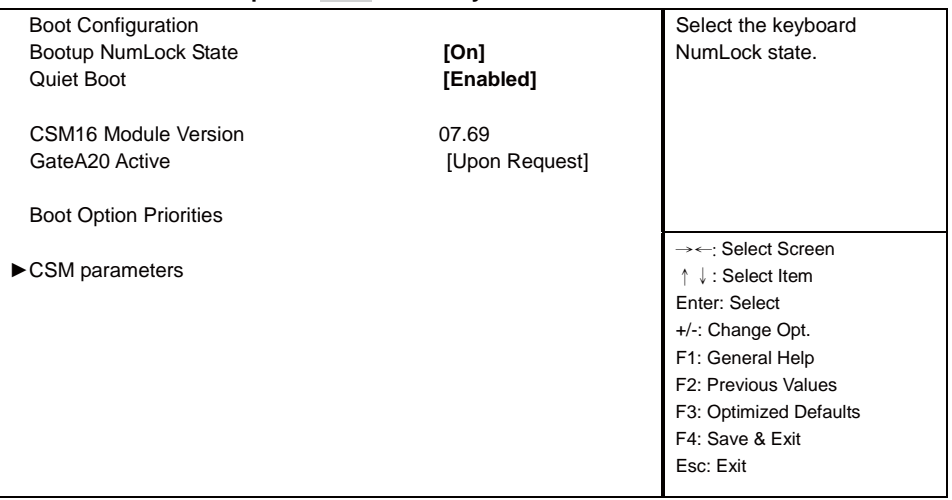

Version 2.14.1219. Copyright (C) 2011 American Megatrends, Inc.

#### **Bootup NumLock State**

Use this item to select keyboard NumLock State. The optional settings are: On, Off.

#### **Quiet Boot**

The optional settings are: Enabled, Disabled.

#### **Gate A20 Active**

UPON REQUEST-GA20 can be disabled using BIOS services. ALWAYS-do not allow disabling GA20.

#### **CSM parameters**

Please refer section 1-9-1
# **4-9-1 CSM parameters**

#### **Main Advanced Chipset Boot Security Save & Exit**

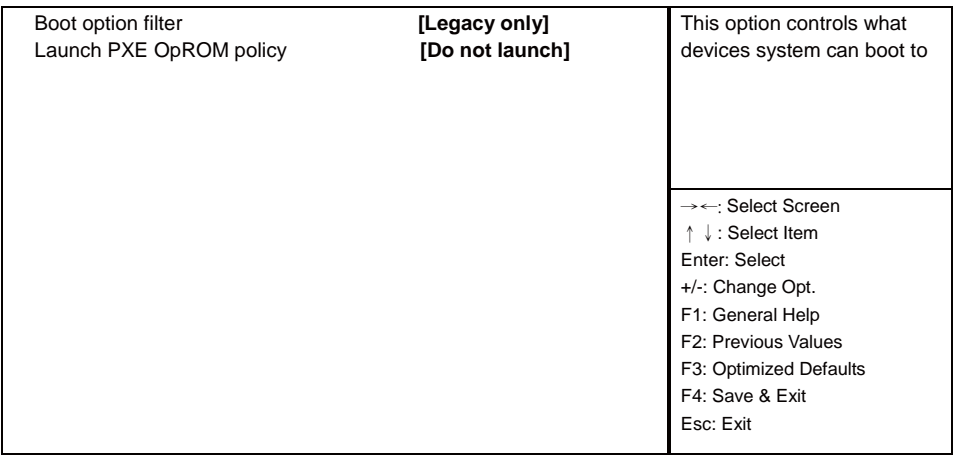

Version 2.14.1219. Copyright (C) 2011 American Megatrends, Inc.

#### **Boot option filter**

This option controls what devices system can boot to. The optional settings are: UEFI and Legacy, legacy only, UEFI only.

#### **Launch PXE OpROM policy**

This option controls the execution of UEFI and Legacy PXE OpROM. The optional settings are: Do not launch, UEFI only, Legacy only.

### **4-10 Security**

#### **Main Advanced Chipset Boot Security Save & Exit**

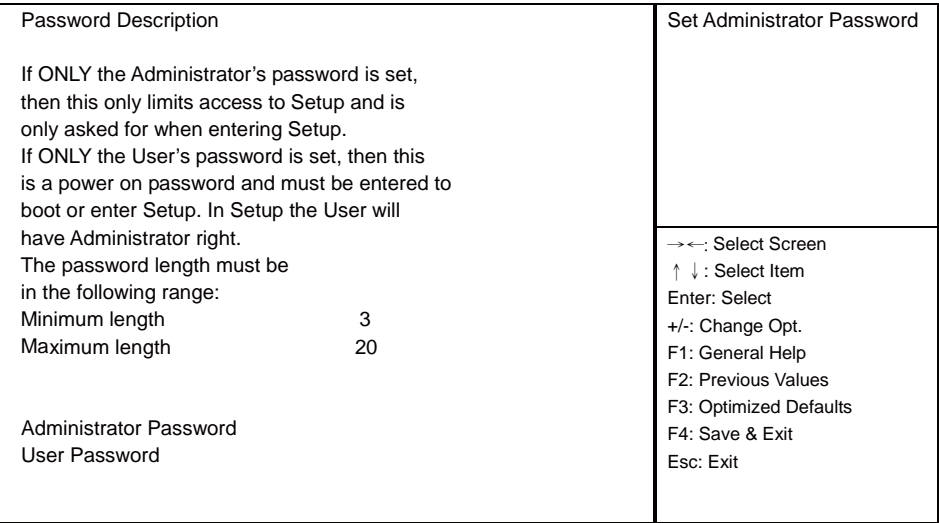

Version 2.14.1219. Copyright (C) 2011 American Megatrends, Inc.

#### **Administrator Password & User Password**

To set up an administrator password:

- 1. Select Administrator / User Password. The screen then pops up an Create New Password dialog.
- 2. Enter your desired password that is no less than 3 characters and no more than 20 characters.
- 3. Hit [Enter] key to submit.

### **4-11 Save & Exit**

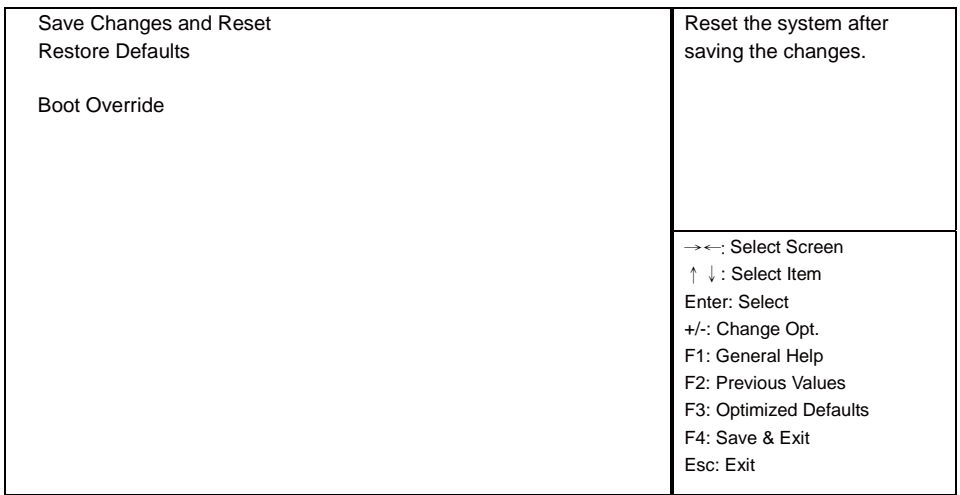

#### **Main Advanced Chipset Boot Security Save & Exit**

Version 2.14.1219. Copyright (C) 2011 American Megatrends, Inc.

#### **Save Changes and Reset**

This item allows user to reset the system after saving the changes.

#### **Restore Defaults**

Use this item to restore load default values for all the setup options.

# **Chapter-5**

# **DRIVER INSTALLATION**

There is a system installation DVD in the package. This DVD does not only include all the drivers you need but also some other free application programs and utility programs. In addition, this DVD also includes an auto detect software telling you which hardware is installed and which driver is needed so that your system can function properly. We call this auto detect software SYSTEM INSTALL.

### **SYSTEM INSTALL Supports Windows XP/Windows 7/Windows 8/8.1**

Insert the DVD into your DVD-ROM drive and the SYSTEM INSTALL menu should appear as below. If the menu does not appear, double-click MY COMPUTER and double-click DVD-ROM drive or click START, click RUN, and type X:\SETUP.EXE (assuming your DVD-ROM drive is X).

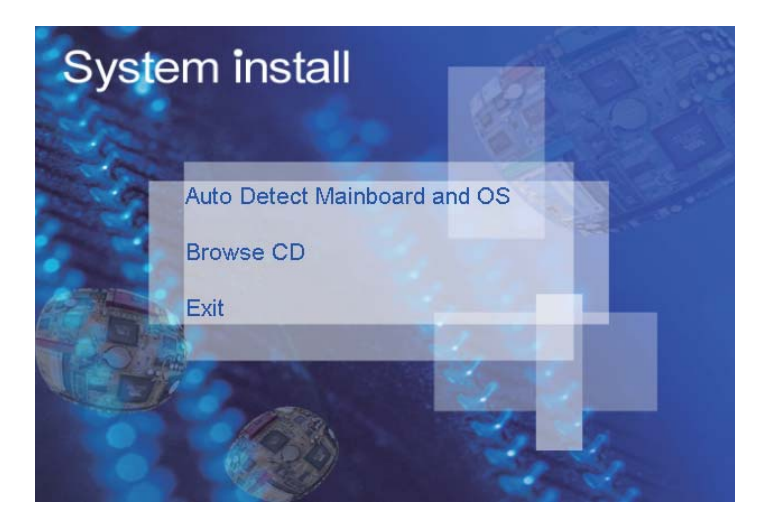

# **Make your selection from SYSTEM INSTALL menu:**

- 1. Auto Detect Main board and OS to AUTOMATIC DRIVER INSTALLATION menu
- 2. Browse DVD to view the contents of the DVD
- 3. Exit to exit SYSTEM INSTALL menu

# **AUTOMATIC DRIVER INSTALLATION menu**

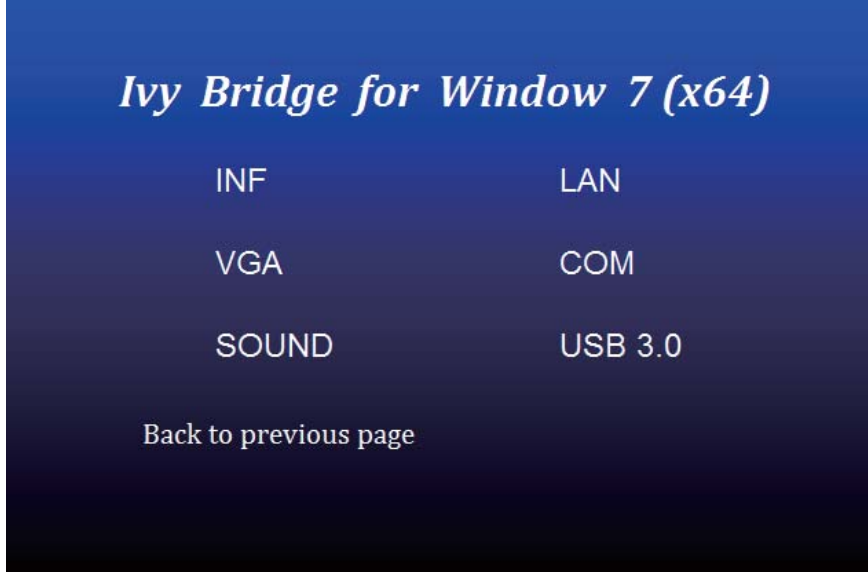

- 1. INF install Intel Ivy Bridge chipset driver
- 2. VGA install onboard VGA driver
- 3. SOUND install VIA HD Audio Codec driver
- 4. LAN to the LAN driver Readme file
- 5. COM to the COM driver Readme file
- 6. USB 3.0 install Intel USB 3.0 extensible Host Controller driver

Each selection is illustrated below:

### **5-1 INF Install Intel Ivy Bridge Chipset Driver**

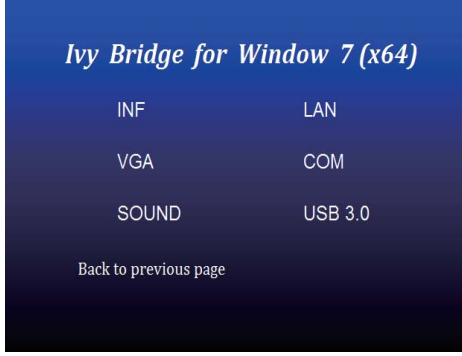

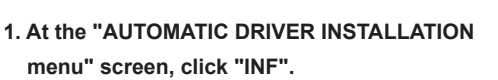

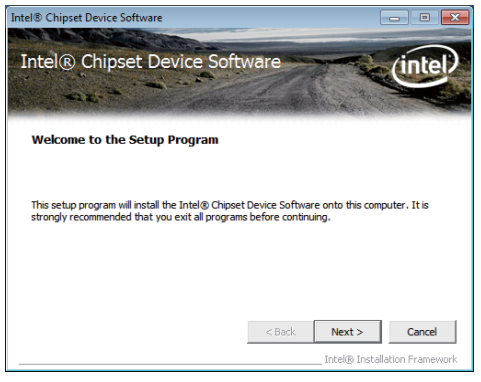

**2. At the "Intel® Chipset Device Software" screen, click "Next".**

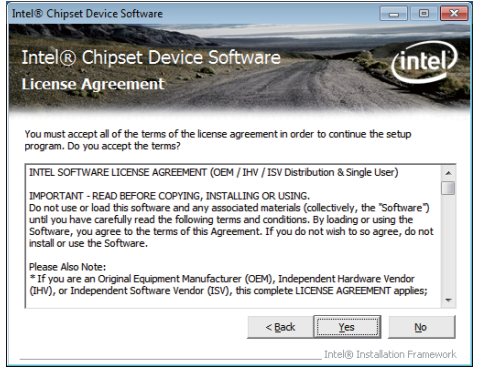

**3. At the "License Agreement"** 

 **screen, click "Yes"**

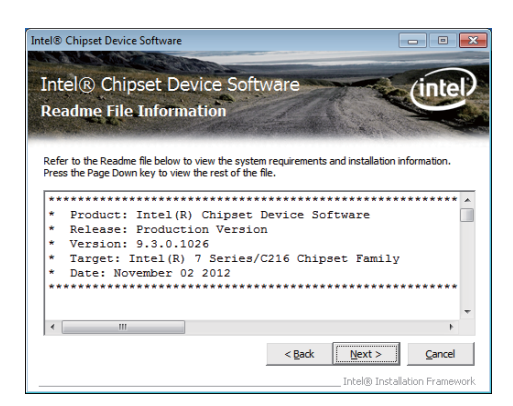

**4. At the "Readme File Information" screen, Click "Next".**

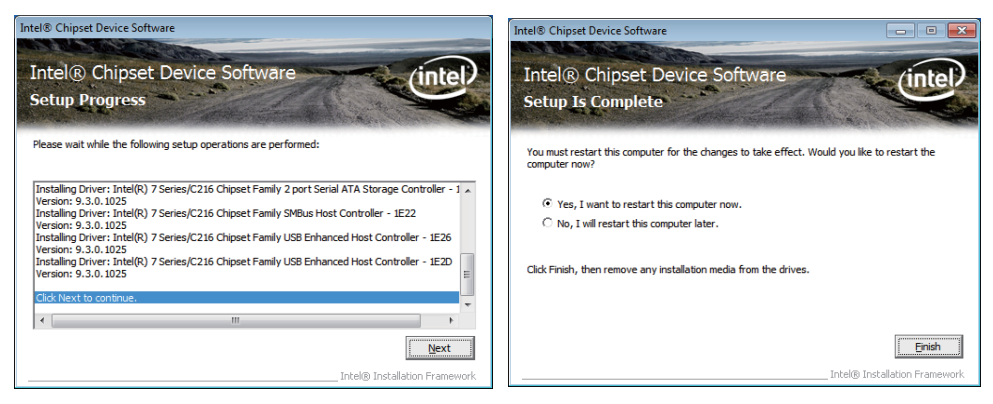

**5. Click "Next" 6. Click "Finish" to restart computer**

**NOTE: SYSTEM INSTALL will auto detect file path For Windows XP 64/32-bit, Windows 7 64/32-bit and windows 8 64/32-bit X:\driver\INTEL\IVY\_SAN\inf\infi nst\_autol.exe For Windows 8.1 64/32-bit X:\driver\INTEL\IVY\_SAN\inf\WIN8.1\Setup.exe**

# **5-2 VGA Install Intel Ivy Bridge VGA Driver**

|                       | <b>Ivy Bridge for Window 7 (x64)</b> |
|-----------------------|--------------------------------------|
| <b>INF</b>            | LAN                                  |
| <b>VGA</b>            | <b>COM</b>                           |
| <b>SOUND</b>          | <b>USB 3.0</b>                       |
| Back to previous page |                                      |
|                       |                                      |

**1. At the"AUTOMATIC DRIVER INSTALLATION menu"screen, click "VGA".** 

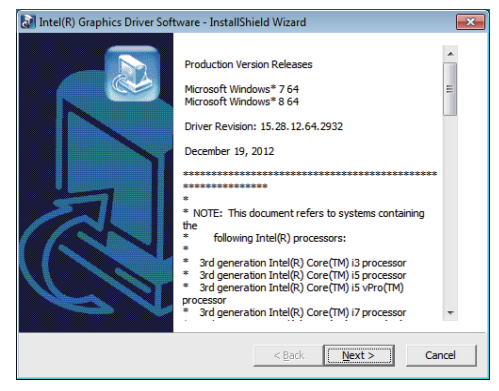

**2. At the "Intel® HD Graphics Driver" screen, Click "Next".**

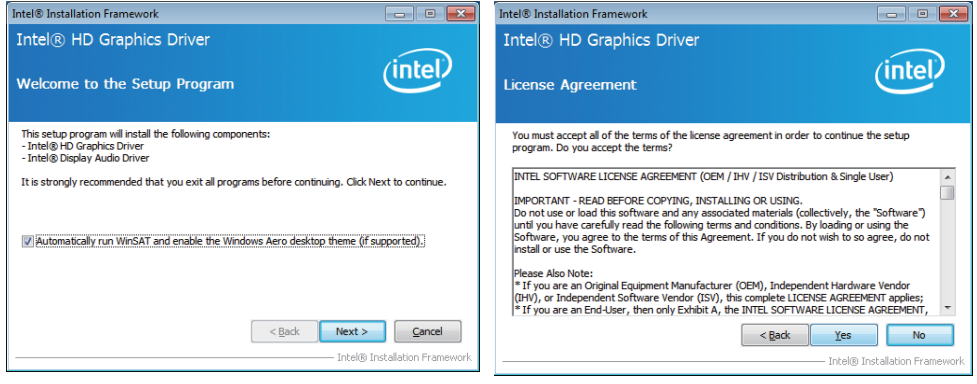

- **3. At the "Welcome to the Setup Program" screen, Click "Next".**
- **4. At the "License Agreement" screen, Click "Yes".**

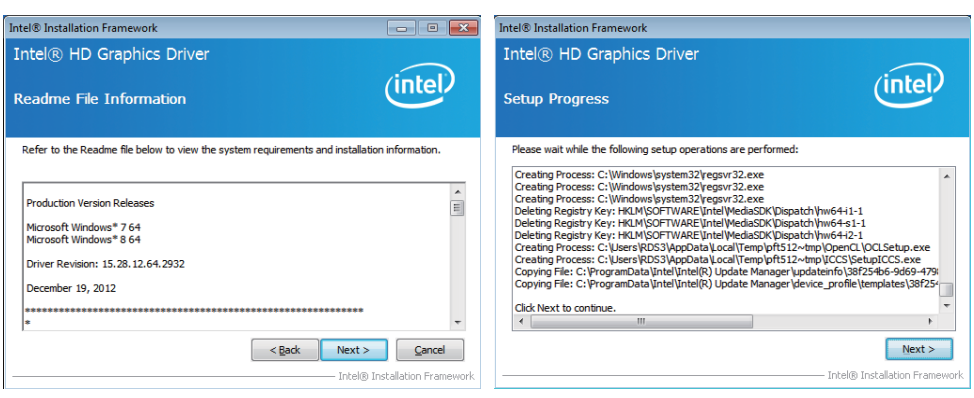

**5. At the "Readme File Information" screen, Click "Next".** 

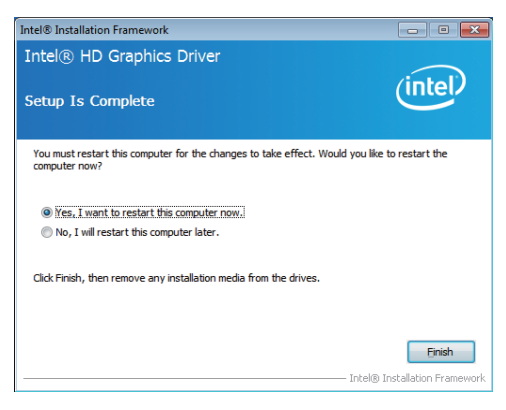

**7. Click "Finish" to restart computer**

**NOTE: SYSTEM INSTALL will auto detect file path For Windows XP 64bit X:\driver\INTEL\IVY\_SAN\vga\winxp64\winxp64\_145110.exe For Windows XP 32bit X:\driver\INTEL\IVY\_SAN\vga\winxp\winxp\_145110.exe For Windows 7 64bit and Windows 8 64bit X:\driver\INTEL\IVY\_SAN\vga\ WIN\_7\_8\_64\ win64\_152812.exe For Windows 7 32bit and Windows 8 32bit X:\driver\INTEL\IVY\_SAN\vga\ WIN\_7\_8\_32\ win32\_152812.exe For Windows 8.1 64bit X:\driver\INTEL\IVY\_SAN\vga\WIN8.1\IVY\x64\ Setup.exe For Windows 8.1 32bit X:\driver\INTEL\IVY\_SAN\vga\WIN8.1\IVY\x86\Setup.exe**

**6. At the "Setup Progress" screen, Click "Next".**

# **5-3 SOUND Install Realtek High Definition Audio Driver**

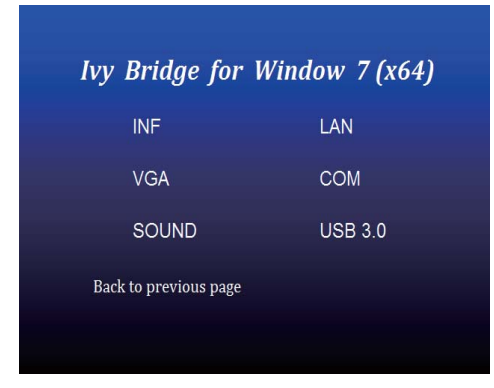

**1. At the "AUTOMATIC DRIVER INSTALLATION menu" screen, Click "SOUND".** 

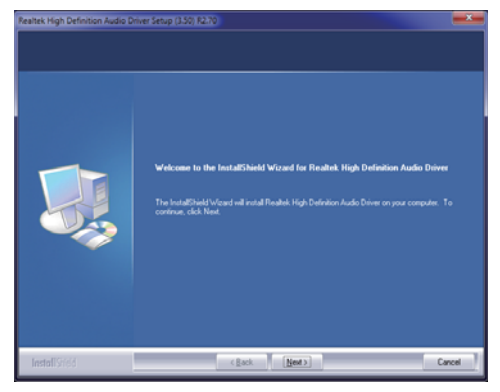

**2. Click "Next".**

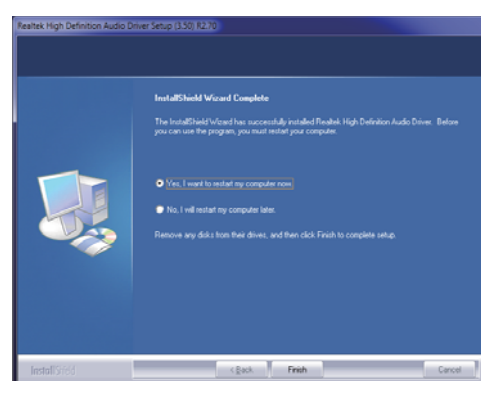

**3. Click "Finish" to restart computer**

**NOTE: SYSTEM INSTALL will auto detect file path For Windows XP 32/64 bit X:\driver\INTEL\IVY\_SAN\SOUND\WDM\_R270.exe For Windows 7 32/64 bit and Windows 8 32/64 bit X:\driver\INTEL\IVY\_SAN\SOUND\Vista\_Win7\_Win8\_R270.exe For Windows 8.1 32bit X:\driver\INTEL\IVY\_SAN\SOUND\Win8.1\32bit\_Win7\_Win8\_Win81\_R273.exe For Windows 8.1 64bit X:\driver\INTEL\IVY\_SAN\SOUND\Win8.1\64bit\_Win7\_Win8\_Win81\_R273.exe**

### **5-4 USB 3.0 Install Intel USB 3.0 extensible Host Controller Driver**

Intel® Installation Framework

Welcome to the Setup Program

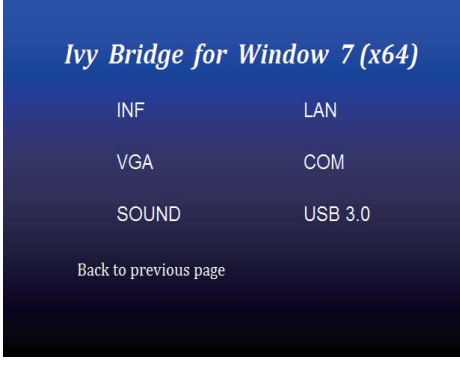

This setup program will install the following components:<br>• Intel® USB 3.0 eXtensible Host Controller Driver<br>• Intel® USB 3.0 Hub Driver Tritel® USB 3.0 Host Controller Switch Driver · Intel® USB 3.0 Monitor Click Next to continue.  $<$  Back  $Next > 2$ Intel@ Installation Fr

Intel® USB 3.0 eXtensible Host Controller Driver

 $(intel)$ 

**1. At the "AUTOMATIC DRIVER INSTALLATION menu" screen, Click "USB 3.0**

**2. At the "Intel® USB 3.0 extensible Host Controller Driver" screen, Click" Next.**

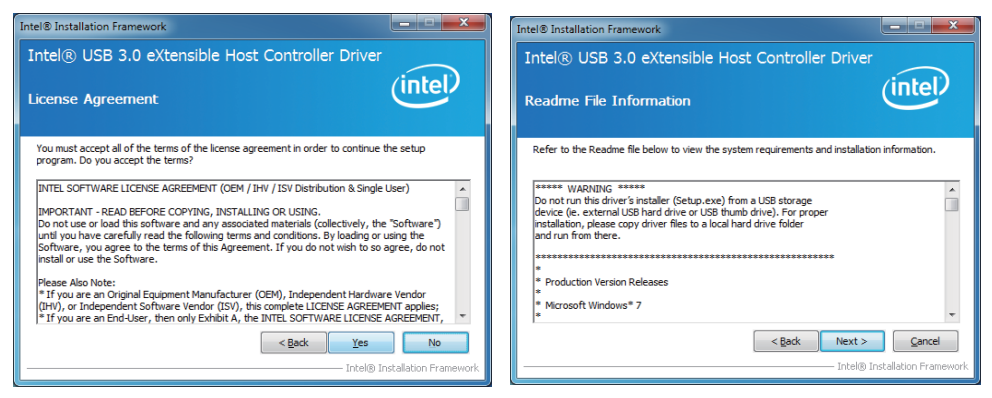

**3. At the "License Agreement" screen,**

 **Click "Yes".**

**4. At the "Readme File Information" screen, Click "Next".**

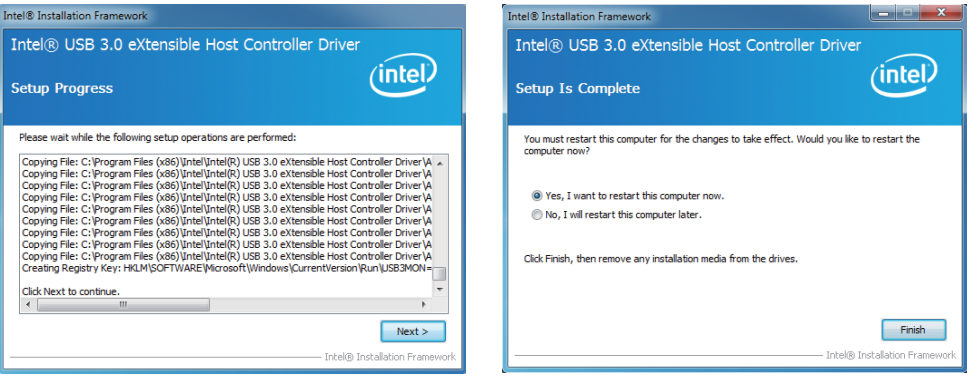

**5. Click "Next". 6. Click "Finish" to restart computer**

**NOTE: The path of the file For Windows 7 32/64-bit X:\driver\INTEL\IVY\_SAN\USB3\_0\INTEL\Setup.exe**

### **5-5 ME Install Intel Management Engine Interface Driver**

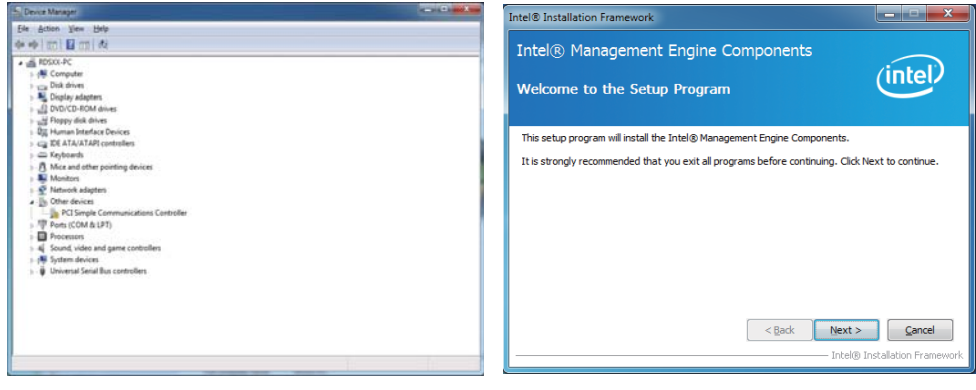

- **1. Plaese Check Device Manager "PCI Simple Communications Controllers"**
- **2. At the "Intel® Management Engine Components" screen, Click" Next".**

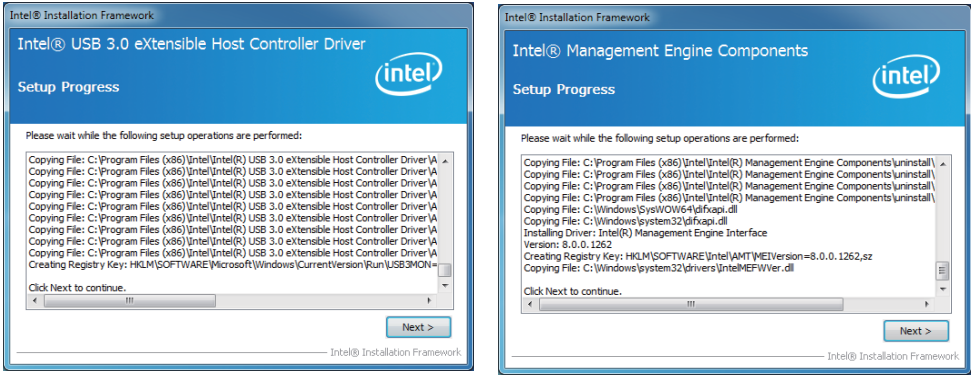

- **3. At the "Setup Progress" screen, Click "Next".**
- **4. Click "Next".**

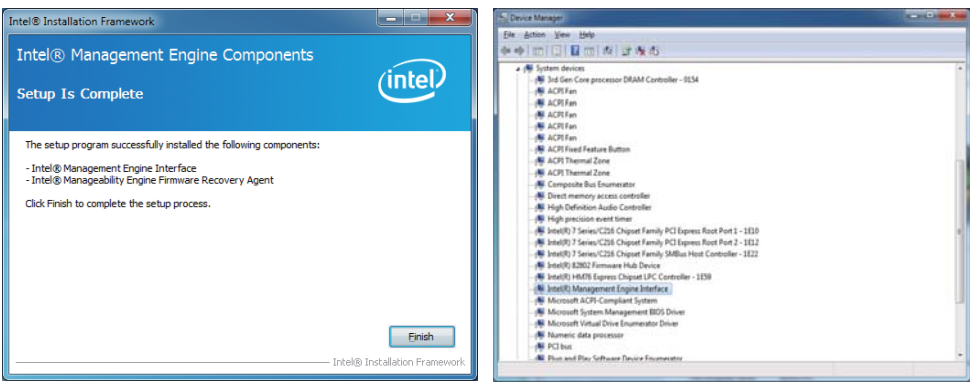

**5. Click "Finish". 6. Plaese Check Device Manager "PCI Simple Communications Controllers"**

**NOTE: The path of the file** 

**For Windows XP 32/64 bit and Windows 7 32/64-bit X:\driver\INTEL\ME TOOL\MEI-Only Installer\MEISetup.exe**

### **5-6 How to update AMI BIOS**

Step 1. To run afuwingui.exe then click "Open"

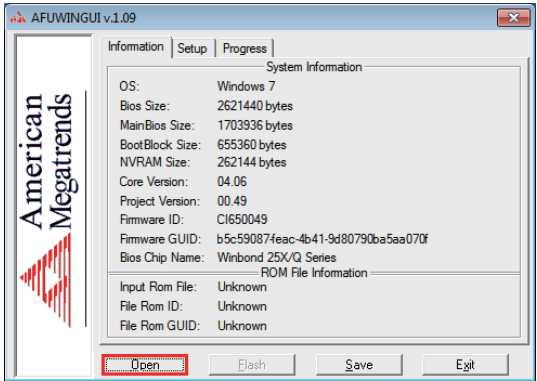

Step 2. Click the new version BIOS (download from the website)

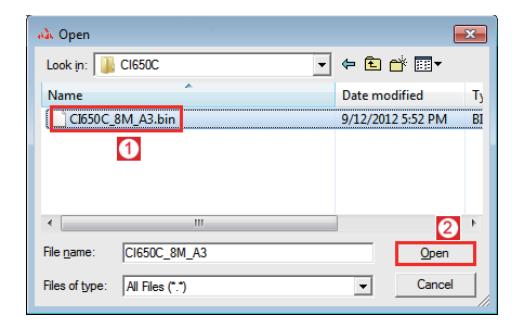

Step 3. Choose "ProgramAll Blocks" and "Do Not Check ROM ID"

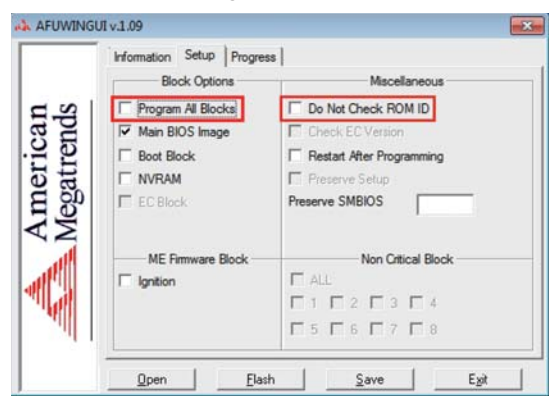

Step 4. Click "Flash"

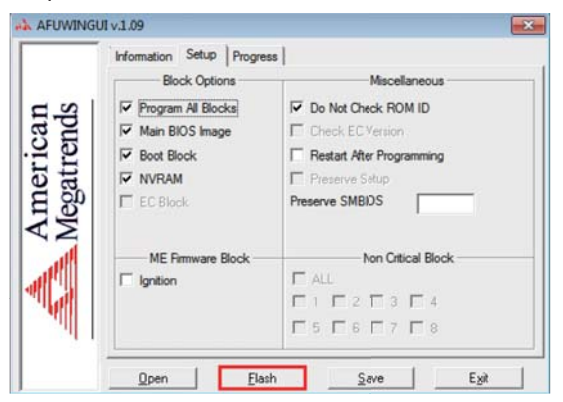

Step 5. Click "Exit" and restart computer.

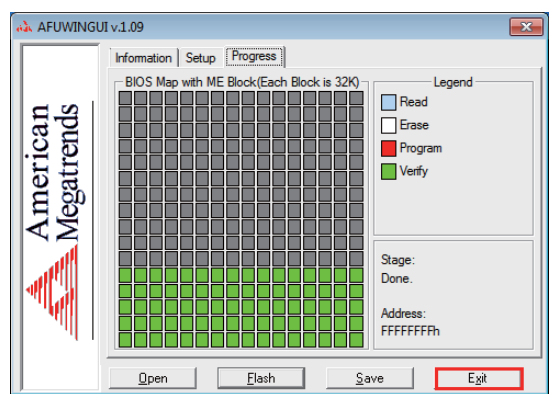

### **5-7 How to update Insyde BIOS**

Under DOS Mode

STEP 1. Prepare a bootable disc.

(Storage device could be USB FDD or USB pen drive.)

- STEP 2. Copy utility program to your bootable disc. You may download it from our website.
- STEP 3. Copy the latest BIOS for your LEX motherboard from our website to your bootable disc.
- STEP 4. (Here take 2I847PW as an example, please enter your motherboard's name) Insert your bootable disc into X: (X could be C:, A: or others. It depends on which type of storage device you use. )

Start the computer and type

X:\: H2OFFT-D.EXE 2I847PWA2.ROM –BIOS -ALL

2I847PWA2.ROM is the file name of the latest BIOS.

It may be 2I847PWA1.ROM or 2I847PWA2.ROM, etc.

Please leave one space between .ROM & -BIOS -ALL

By Bay Trail series mainboard, please type

X:\: H2OFFT-D.EXE 2I847PWA2.ROM –BIOS -ALL

-BIOS : Flash BIOS region

-ALL : Flash all

STEP 5. Press ENTER and the BIOS will be updated, Computer will restart automatically.

# **Appendix A: Power Consumption Test**

#### **Condition**

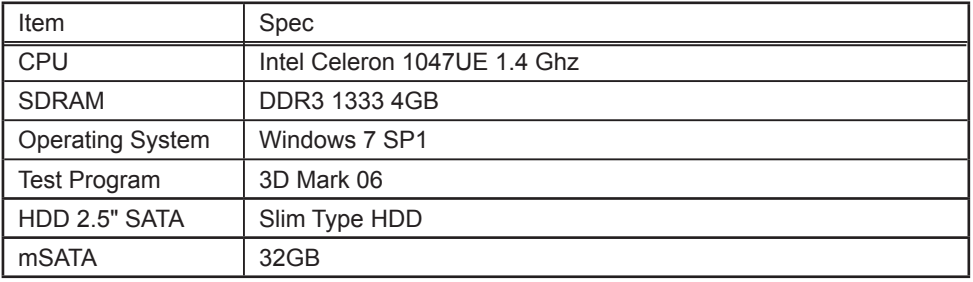

#### **Test Result for reference only !**

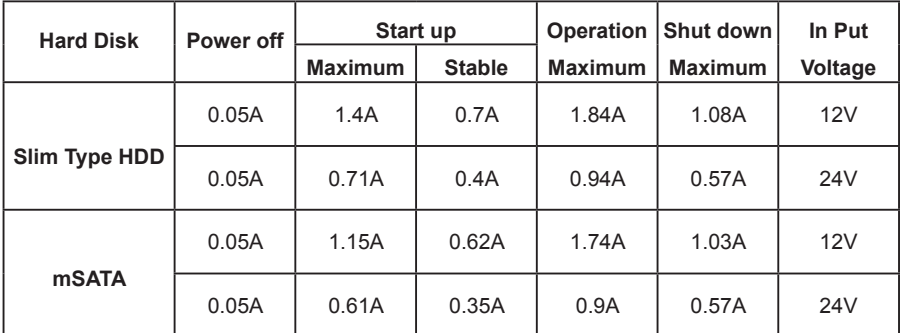

**The power consumption depends on your device choice!**

# **Appendix B: Resolution list**

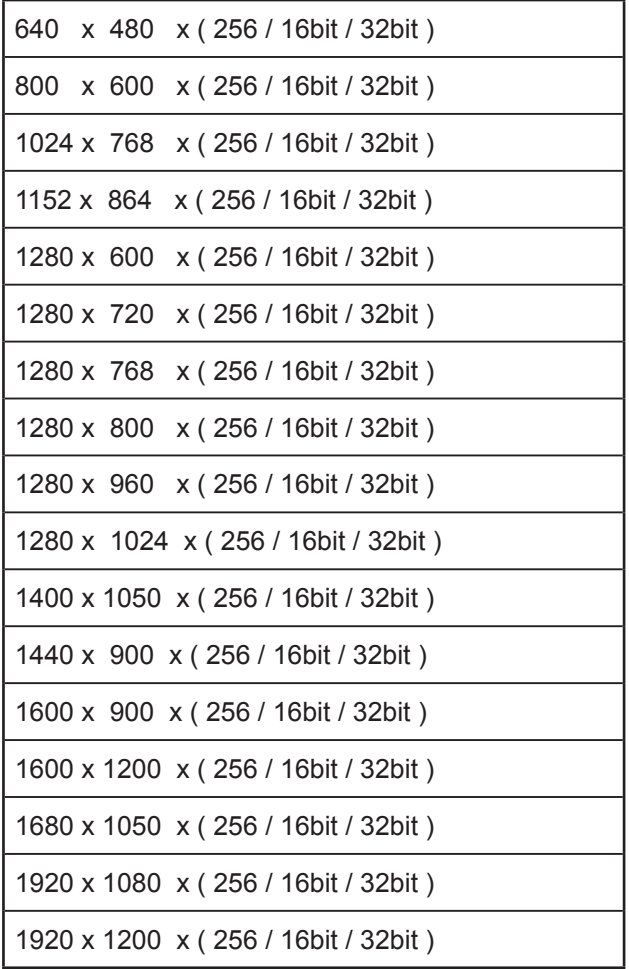